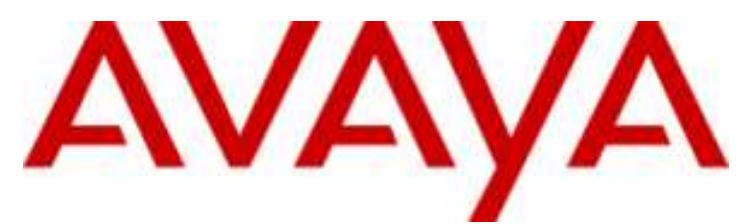

## **IP Office™ Platform 9.1**

Using Avaya IP Office™ Platform **SoftConsole** 

#### © 2015 AVAYA All Rights Reserved.

#### **Notice**

While reasonable efforts have been made to ensure that the information in this document is complete and accurate at the time of printing. Avaya assumes no liability for any errors. Avaya reserves the right to make changes and corrections to the information in this document without the obligation to notify any person or organization of such changes.

For full support, please see the complete document, Avaya Support Notices for Hardware Documentation, document number 03–600759. For full support, please see the complete document, Avaya Support Notices for Software Documentation, document number 03–600758. To locate this document on our website, simply go to http://www.avaya.com/support and search for the document number in the search box.

#### Documentation disclaimer

"Documentation" means information published by Avaya in varying mediums which may include product information, operating instructions and performance specifications that Avaya generally makes available to users of its products. Documentation does not include marketing materials. Avaya shall not be responsible for any modifications, additions, or deletions to the original published version of documentation unless such modifications, additions, or deletions were performed by Avaya. End User agrees to indemnify and hold harmless Avaya, Avaya's agents, servants and employees against all claims, lawsuits, demands and judgments arising out of, or in connection with, subsequent modifications, additions or deletions to this documentation, to the extent made by End User.

#### Link disclaimer

Avaya is not responsible for the contents or reliability of any linked websites referenced within this site or documentation provided by Avaya. Avaya is not responsible for the accuracy of any information, statement or content provided on these sites and does not necessarily endorse the products, services, or information described or offered within them. Avaya does not guarantee that these links will work all the time and has no control over the availability of the linked pages.

#### Warranty

Avaya provides a limited warranty on its hardware and Software ("Product(s)"). Refer to your sales agreement to establish the terms of the limited warranty. In addition, Avaya's standard warranty language, as well as information regarding support for this Product while under warranty is available to Avaya customers and other parties through the Avaya Support website: http://support.avaya.com. Please note that if you acquired the Product(s) from an authorized Avaya Channel Partner outside of the United States and Canada, the warranty is provided to you by said Avaya Channel Partner and not by Avaya. "Software" means computer programs in object code, provided by Avaya or an Avaya Channel Partner, whether as stand-alone products or pre-installed on hardware products, and any upgrades, updates, bug fixes, or modified versions.

#### Licenses

THE SOFTWARE LICENSE TERMS AVAILABLE ON THE AVAYA WEBSITE, HTTP://SUPPORT.AVAYA.COM/LICENSEINFO ARE APPLICABLE TO ANYONE WHO DOWNLOADS, USES AND/OR INSTALLS AVAYA SOFTWARE, PURCHASED FROM AVAYA INC., ANY AVAYA AFFILIATE, OR AN AUTHORIZED AVAYA CHANNEL PARTNER (AS APPLICABLE) UNDER A COMMERCIAL AGREEMENT WITH AVAYA OR AN AUTHORIZED AVAYA CHANNEL PARTNER. UNLESS OTHERWISE AGREED TO BY AVAYA IN WRITING, AVAYA DOES NOT EXTEND THIS LICENSE IF THE SOFTWARE WAS OBTAINED FROM ANYONE OTHER THAN AVAYA, AN AVAYA AFFILIATE OR AN AVAYA AUTHORIZED AVAYA CHANNEL PARTNER; AVAYA RESERVES THE RIGHT TO TAKE LEGAL ACTION AGAINST YOU AND ANYONE ELSE USING OR SELLING THE SOFTWARE WITHOUT A LICENSE. BY INSTALLING, DOWNLOADING OR USING THE SOFTWARE, OR AUTHORIZING OTHERS TO DO SO, YOU, ON BEHALF OF YOURSELF AND THE ENTITY FOR WHOM YOU ARE INSTALLING, DOWNLOADING OR USING THE SOFTWARE (HEREINAFTER REFERRED TO INTERCHANGEABLY AS "YOU" AND "END USER"), AGREE TO THESE TERMS AND CONDITIONS AND CREATE A BINDING CONTRACT BETWEEN YOU AND AVAYA INC. OR THE APPLICABLE AVAYA AFFILIATE ("AVAYA").

Avaya grants you a license within the scope of the license types described below, with the exception of Heritage Nortel Software, for which the scope of the license is detailed below. Where the order documentation does not expressly identify a license type, the applicable license will be a Designated System License. The applicable number of licenses and units of capacity for which the license is granted will be one (1), unless a different number of licenses or units of capacity is specified in the documentation or other materials available to you. "Designated Processor" means a single stand-alone computing device. "Server" means a Designated Processor that hosts a software application to be accessed by multiple users.

#### License type(s)

Designated System(s) License (DS). End User may install and use each copy of the Software only on a number of Designated Processors up to the number indicated in the order. Avaya may require the Designated Processor(s) to be identified in the order by type, serial number, feature key, location or other specific designation, or to be provided by End User to Avaya through electronic means established by Avaya specifically for this purpose.

Concurrent User License (CU). End User may install and use the Software on multiple Designated Processors or one or more Servers, so long as only the licensed number of Units are accessing and using the Software at any given time. A "Unit" means the unit on which Avaya, at its sole discretion, bases the pricing of its licenses and can be, without limitation, an agent, port or user, an e-mail or voice mail account in the name of a person or corporate function (e.g., webmaster or helpdesk), or a directory entry in the administrative database utilized by the Software that permits one user to interface with the Software. Units may be linked to a specific, identified Server.

Database License (DL). End User may install and use each copy of the Software on one Server or on multiple Servers provided that each of the Servers on which the Software is installed communicates with no more than a single instance of the same database.

CPU License (CP). End User may install and use each copy of the Software on a number of Servers up to the number indicated in the order provided that the performance capacity of the Server(s) does not exceed the performance capacity specified for the Software. End User may not reinstall or operate the Software on Server(s) with a larger performance capacity without Avaya's prior consent and payment of an upgrade fee.

Named User License (NU). You may: (i) install and use the Software on a single Designated Processor or Server per authorized Named User (defined below); or (ii) install and use the Software on a Server so long as only authorized Named Users access and use the Software. "Named User", means a user or device that has been expressly authorized by Avaya to access and use the Software. At Avaya's sole discretion, a "Named User" may be, without limitation, designated by name, corporate function (e.g., webmaster or helpdesk), an e-mail or voice mail account in the name of a person or corporate function, or a directory entry in the administrative database utilized by the Software that permits one user to interface with the Software.

Shrinkwrap License (SR). You may install and use the Software in accordance with the terms and conditions of the applicable license agreements, such as "shrinkwrap" or "clickthrough" license accompanying or applicable to the Software ("Shrinkwrap License").

#### Heritage Nortel Software

"Heritage Nortel Software" means the software that was acquired by Avaya as part of its purchase of the Nortel Enterprise Solutions Business in December 2009. The Heritage Nortel Software currently available for license from Avaya is the software contained within the list of Heritage Nortel Products located at http://support.avaya.com/LicenseInfo under the link "Heritage Nortel Products". For Heritage Nortel Software, Avaya grants Customer a license to use Heritage Nortel Software provided hereunder solely to the extent of the authorized activation or authorized usage level, solely for the purpose specified in the Documentation, and solely as embedded in, for execution on, or (in the event the applicable Documentation permits installation on non-Avaya equipment) for communication with Avaya equipment. Charges for Heritage Nortel Software may be based on extent of activation or use authorized as specified in an order or invoice.

#### Copyright

Except where expressly stated otherwise, no use should be made of materials on this site, the Documentation, Software, or hardware provided by Avaya. All content on this site, the documentation and the Product provided by Avaya including the selection, arrangement and design of the content is owned either by Avaya or its licensors and is protected by copyright and other intellectual property laws including the sui generis rights relating to the protection of databases. You may not modify, copy, reproduce, republish, upload, post, transmit or distribute in any way any content, in whole or in part, including any code and software unless expressly authorized by Avaya. Unauthorized reproduction, transmission, dissemination, storage, and or use without the express written consent of Avaya can be a criminal, as well as a civil offense under the applicable law.

#### Virtualization

Each vAppliance will have its own ordering code. Note that each instance of a vAppliance must be separately ordered. If the end user customer or Avaya channel partner would like to install two of the same type of vAppliances, then two vAppliances of that type must be ordered.

Each Product has its own ordering code. Note that each instance of a Product must be separately licensed and ordered. "Instance" means one unique copy of the Software. For example, if the end user customer or Avaya channel partner would like to install two instances of the same type of Products, then two Products of that type must be ordered.

#### Third Party Components

"Third Party Components" mean certain software programs or portions thereof included in the Software that may contain software (including open source software) distributed under third party agreements ("Third Party Components"), which contain terms regarding the rights to use certain portions of the Software ("Third Party Terms"). Information regarding distributed Linux OS source code (for those Products that have distributed Linux OS source code) and identifying the copyright holders of the Third Party Components and the Third Party Terms that apply is available in the Documentation or on Avaya's website at: http://support.avaya.com/Copyright. You agree to the Third Party Terms for any such Third Party Components.

#### Note to Service Provider

The Product may use Third Party Components that have Third Party Terms that do not allow hosting and may need to be independently licensed for such purpose.

#### Preventing Toll Fraud

"Toll Fraud" is the unauthorized use of your telecommunications system by an unauthorized party (for example, a person who is not a corporate employee, agent, subcontractor, or is not working on your company's behalf). Be aware that there can be a risk of Toll Fraud associated with your system and that, if Toll Fraud occurs, it can result in substantial additional charges for your telecommunications services.

#### Avaya Toll Fraud intervention

If you suspect that you are being victimized by Toll Fraud and you need technical assistance or support, call Technical Service Center Toll Fraud Intervention Hotline at +1-800-643-2353 for the United States and Canada. For additional support telephone numbers, see the Avaya Support website: http://support.avaya.com. Suspected security vulnerabilities with Avaya products should be reported to Avaya by sending mail to: securityalerts@avaya.com.

#### **Trademarks**

The trademarks, logos and service marks ("Marks") displayed in this site, the Documentation and Product(s) provided by Avaya are the registered or unregistered Marks of Avaya, its affiliates, or other third parties. Users are not permitted to use such Marks without prior written consent from Avaya or such third party which may own the Mark. Nothing contained in this site, the Documentation and Product(s) should be construed as granting, by implication, estoppel, or otherwise, any license or right in and to the Marks without the express written permission of Avaya or the applicable third party.

Avaya is a registered trademark of Avaya Inc.

All non-Avaya trademarks are the property of their respective owners. Linux® is the registered trademark of Linus Torvalds in the U.S. and other countries.

#### Downloading Documentation

For the most current versions of Documentation, see the Avaya Support website: http://support.avaya.com.

#### Contact Avaya Support

See the Avaya Support website: http://support.avaya.com for product notices and articles, or to report a problem with your Avaya product. For a list of support telephone numbers and contact addresses, go to the Avaya Support website: http://support.avaya.com, scroll to the bottom of the page, and select Contact Avaya Support.

## **Contents**

### 1. IP Office SoftConsole

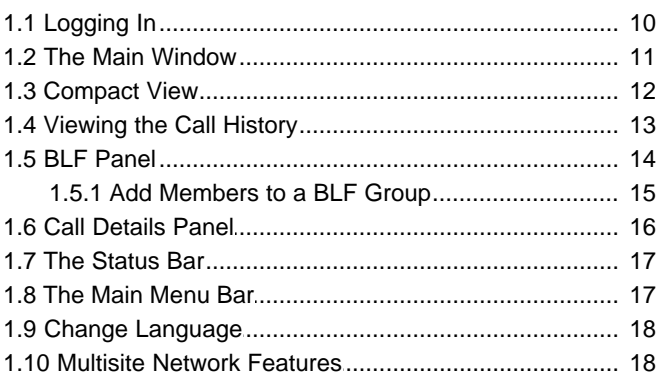

### 2. Directory

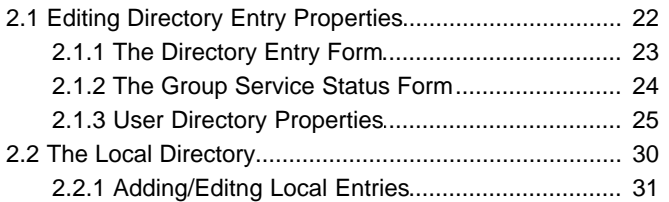

## 3. Call Handling

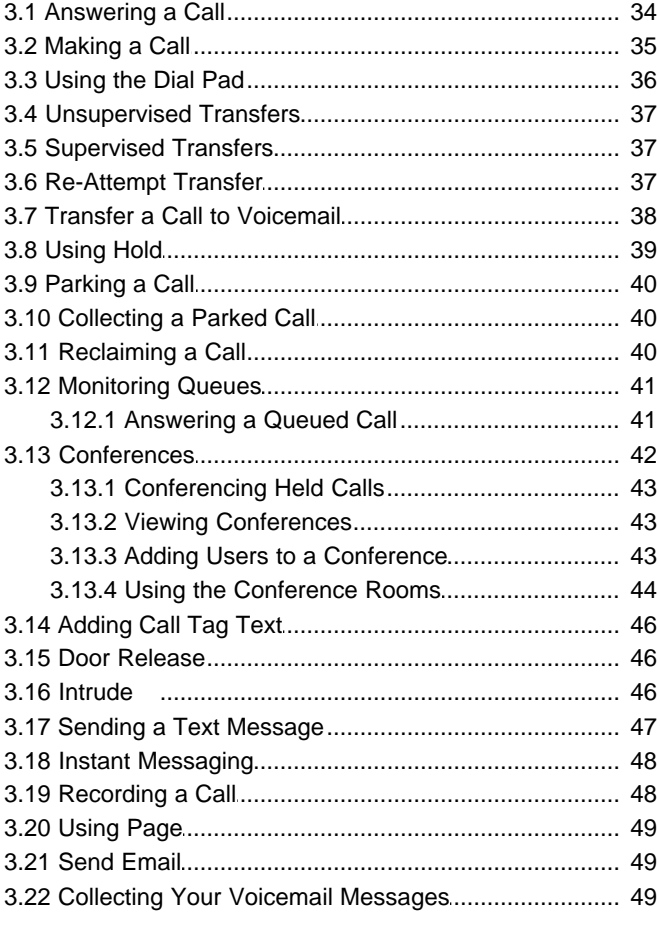

## 4. Configuring SoftConsole

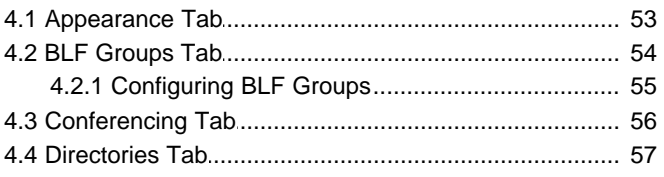

#### 

## 5. Templates/Profiles

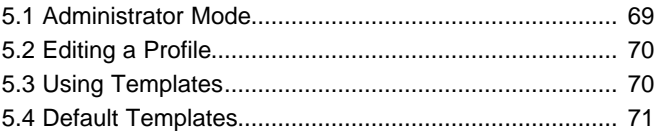

## 6. Appendix

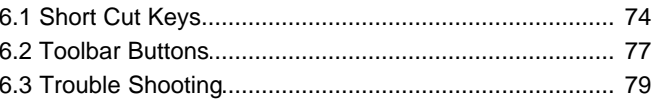

## 7. Document History

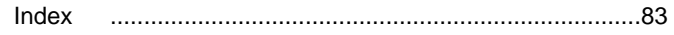

#### **Contents**

## **IP Office SoftConsole Chapter 1.**

## <span id="page-8-0"></span>**1. IP Office SoftConsole**

IP Office SoftConsole is an application intended for receptionists and operators who answer and distribute calls. It provides a range of call controls through the user's computer. It also allows the receptionist to see the status of other users and to adjust some basic telephony settings of other users such as forwarding numbers.

#### **Additional Requirements**

Sound and media files can be associated with calls. If this feature is to be used then the PC requires a sound card and speakers to be installed.

#### **Telephone Support**

You still require an extension which is used to provide the speech path for calls.

· It is recommended that IP Office SoftConsole is only used with a telephone that support auto-answer. If used with phones that do not support auto-answer (analog phones and most SIP/DECT phones), when making a call while the phone is on-hook, the telephone system first calls you and only makes the outgoing call when you answer (go off-hook).

## <span id="page-9-0"></span>**1.1 Logging In**

You must login to IP Office SoftConsole before you can use the application. The Login window contains details so that IP Office SoftConsole can communicate with the telephone system. If you are unable to login, see your system administrator.

#### **To start IP Office SoftConsole:**

- 1.Select **Start** and click on the **SoftConsole** icon.
- 2.The login window appears if there are still licenses available.

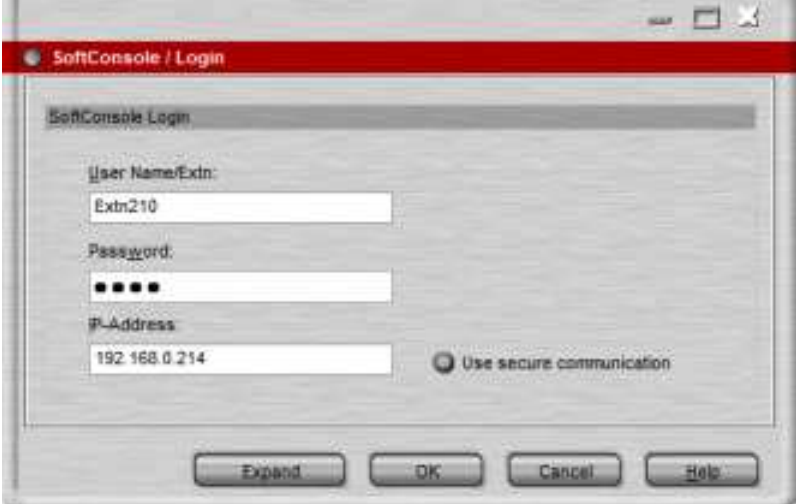

#### a. **User Name/Extn**

Enter your user name or extension number. The user name is case sensitive.

#### b.**Password**

Enter your user password. This is given to you by your system administrator and is case sensitive.

#### c. **IP Address**

Enter the IP address of the telephone system.

#### d.**Use secure communication**

Select this option to use encrypted communications between the console and the telephone system.

3.To login now, click **OK**. Alternately, you can click **Expand** to view additional options that can be set before logging

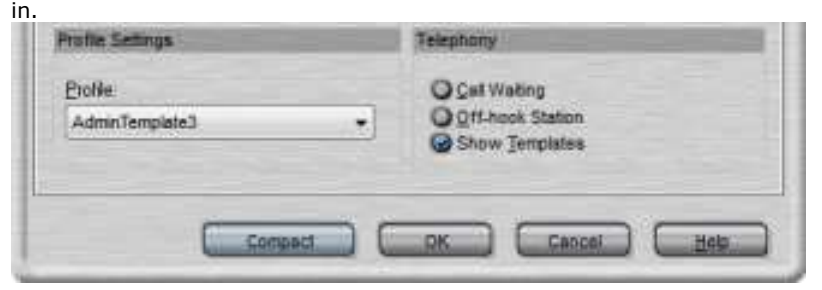

#### · **Profile**

You can save your console settings as a <u>profile</u> 68<sup>s</sup>). When logging in, select the [profile](#page-67-0) here to reapply that profile's settings.

#### · **Call Waiting**

When selected, the system provides a call waiting tone when you are on a call and another incoming call arrives. When you end the current call, the new call is immediately presented to you. This option is ignored if you have multiple call appearances on your telephone.

· **Off-hook Station**

This feature is used by receptionists that use the hands free features of the telephone. Console controls the operation of the telephone. Only clear this option if you have an analog telephone where you answer or end calls using the handset.

#### · **Show Templates**

Indicates whether the default console templates are included in the list of profiles. See <u>[Default Templates](#page-70-0)</u> 71 A

4.Click **Compact** to return to the normal logging in menu. Otherwise, click **OK** to login with the settings selected.

## <span id="page-10-0"></span>**1.2 The Main Window**

In normal view mode, the console screen is divided into the possible areas below. The profile or template selected when logging in sets whether the held calls, BLF and park slots panels are shown. Profiles and templates can be edited, see [Profiles](#page-67-0) 68<sup>4</sup>. The console can also be run in a compact mode, see [Compact View](#page-11-0) 12<sup>4</sup>.

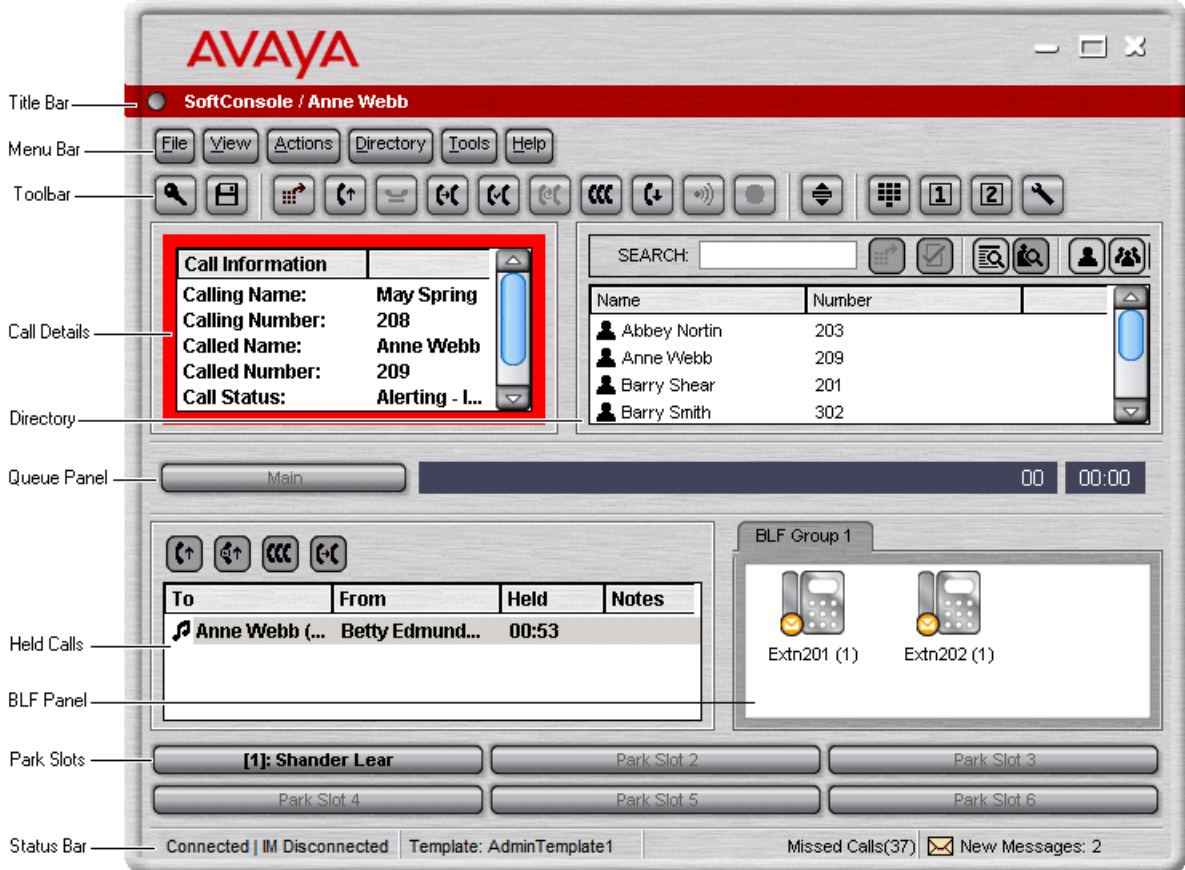

#### · **[Title Bar](#page-52-0)** 53

The Title Bar contains the name of the person who has logged in. When the console is the active program, the title bar is red. If the console is not the active program, the title bar grey.

· **[Menu Bar](#page-16-1)** 17

Commands and actions are available through menus. Some items are only accessible when the right conditions occur, for example, when a call is ringing.

· **[Toolbar](#page-76-0)** 77

The toolbar provides short cuts for options that are frequently used. The toolbar can be shown or hidden using the **View** menu option.

· **[Call Details Panel](#page-15-0)** 16

The panel contains a side-by-side display of current call information. The panel on the left contains details of the current call. The panel on the right contains the directory and individual extension details. It can also contain a [script file](#page-29-0) 30 or [conferencing details](#page-42-1) 43 43

- · **[Queue Panel](#page-40-0)** 41 The Queue panel displays graphical information on the status of calls held in queues.
- · **[Held Calls Panel](#page-38-0)** 39

Any calls that are being held are listed in this panel.

- Later Panel 14h (Busy Lamp Field Panel) The icons represent dialable numbers. If the icons represent internal users, the user's status is indicated.
- · **[Call History](#page-12-0)** 13

Shows a list of recent incoming, outgoing and missed calls. When selected, the call history replaces the Held Calls and BLF Panels.

· **[Park Slot Panel](#page-39-0)** 40

The park slot panel can contain up to 16 park slot buttons.

· **[Status Bar](#page-16-0)** 17

The status bar confirms that you are connected to the telephone system and the profile that you are using. There is also an indication to the number of new messages and missed calls that you have had.

## <span id="page-11-0"></span>**1.3 Compact View**

The console can be run in compact or normal view modes. In compact mode, only the calls details and directory panels are shown.

#### **To toggle between the views:**

1. Click **マ** to toggle between compact and normal view. Alternatively, click **View | Compact View** or **Normal View**. Press **Home** on your keyboard to toggle between the compact and normal views.

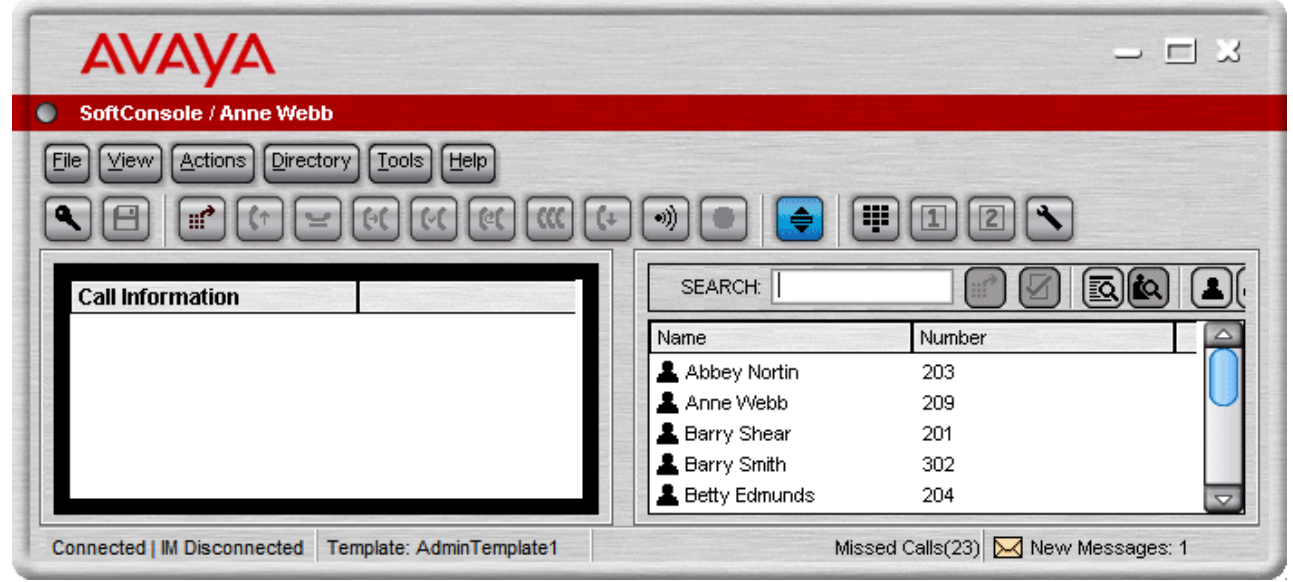

## <span id="page-12-0"></span>**1.4 Viewing the Call History**

The Call History pane replaces the BLF and Held Calls panels. The Call History Panel can not be viewed at the same time as the BLF and Held Calls panels. If the profile loaded does not contain the BLF and Held Call panels, you can not view the Call History. For example, when the AdminTemplate3 default template is used you can not view the Call History panel.

#### **To view the call history:**

1.Click **View | History**. The Call History details replace the BLF and Held Calls panels.

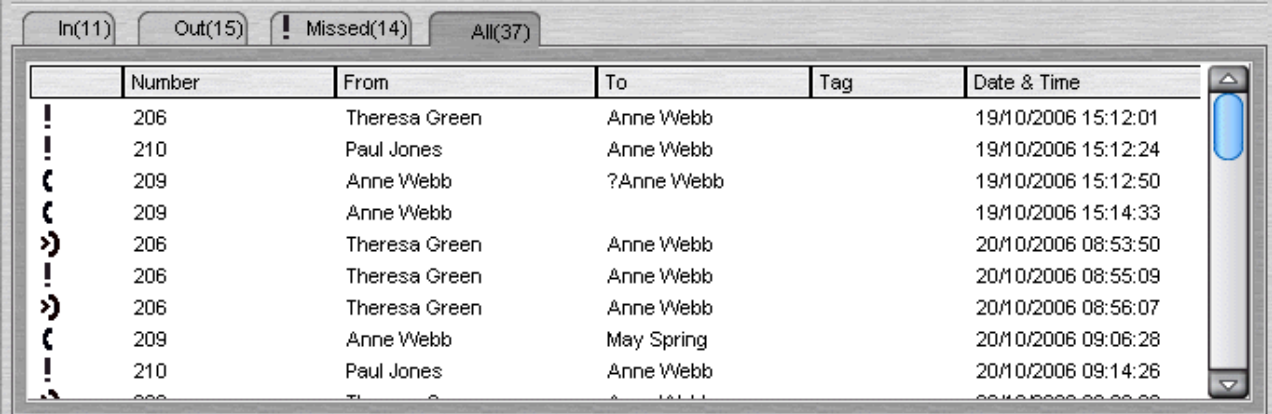

The call history pane is divided into the following tabs. Each tab displays a maximum of 100 calls. When the maximum capacity is reached, the oldest record is deleted to add a new record. The number in brackets shows the number of calls listed.

- · **In** Lists all calls received at your extension.
- · **Out** Lists all calls made from your extension.
- · **Missed** All the unanswered calls to your extension.
- · **All** Lists all the incoming, outgoing and missed calls.

Within each tab there are the following fields:

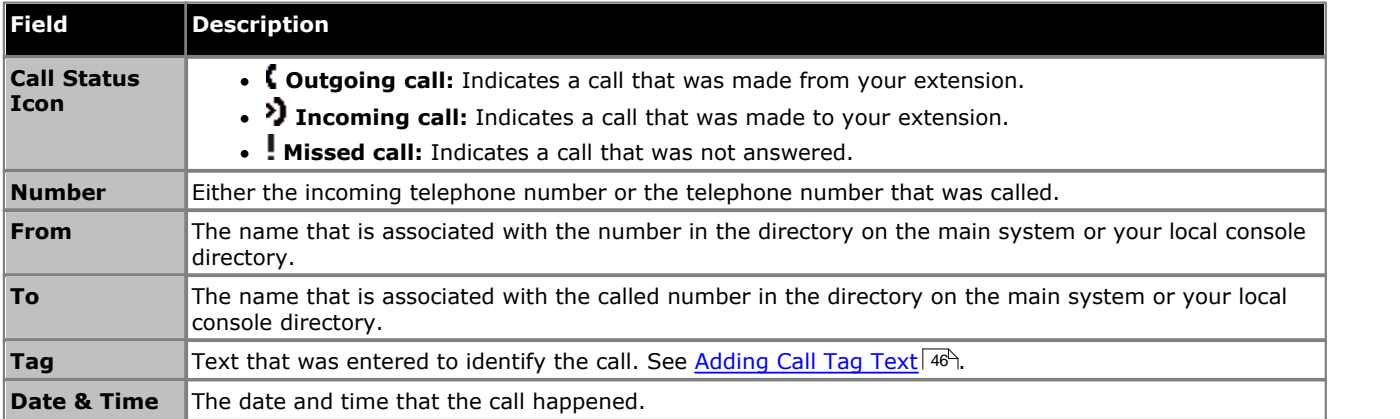

#### **To make a call:**

1.Double-click on the telephone number shown in the call history.

#### **To clear the call history:**

1.Right-click on the call history.

- · Select **Clear** to remove all the calls from the currently selected tab.
- · Select **Clear All Tabs** to remove all calls from all the tabs.

#### **To return to the Held Calls and BLF panels view:**

1.Click **View | Call History** again.

## <span id="page-13-0"></span>**1.5 BLF Panel**

The Busy Lamp Field (BLF) panel displays named icons that represent dialable numbers. If the icon is for an internal user, the user's status is indicated.

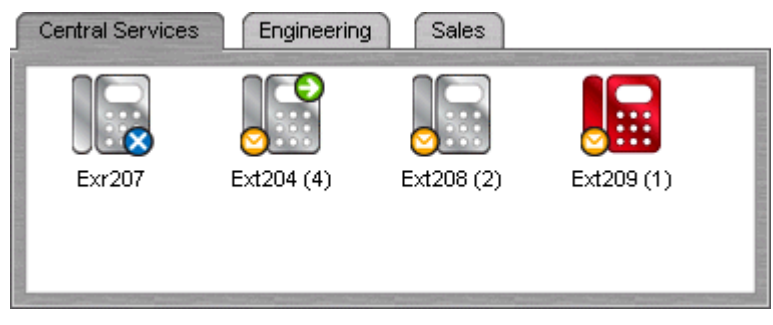

The panel uses tabs to group different sets of icons. You can switch between the groups by clicking the tab name.

The icons used for another internal user are:

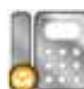

#### · **Unread Voicemail Messages**

A yellow envelope indicates that the user has unread voicemail messages. The number of messages appear in brackets.

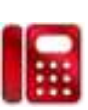

#### · **User Busy**

A red circle with white cross indicates the user is busy.

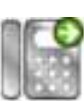

#### · **Forwarding All**

A green circle with white arrow indicates that all calls to the user are currently being forwarded.

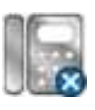

#### · **Do Not Disturb**

A blue circle with white cross indicates that the user has do not disturb switched on.

#### **To use a BLF Icon as a speed dial:**

1.Double-click on the required icon or right-click and select Call.

#### **To change the icon view:**

1.Right-click the BLF Panel and select **View**.

2.Select the view type required.

- · **Large Icons** (Ctrl+Alt+G)
- · **Small Icons** (Ctrl+Alt+S)
- · **List Icons** (Ctrl+Alt+I)
- · **Details** (Ctrl+Alt+D)

#### **To change the icon arrangement:**

1.Right-click the BLF Panel and select **Arrange**.

2.Select the way you want to arrange the icons.

- · **Name Order** (Ctrl+Alt+N)
- · **Number Order** (Ctrl+Alt+M)
- · **Status Order** (Ctrl+Alt+U)
- · **New Messages Order**
- · **Horizontally** (Ctrl+Alt+H) Available in small icons or large icons view.
- · **Vertically** (Ctrl+Alt+V) Available in small icons or large icons view.

#### <span id="page-14-0"></span>**1.5.1 Add Members to a BLF Group**

Members can be added to a BLF Group from the BLF Panel within the Main window.

#### **To add a member to a BLF Group:**

1.View the BLF Group in which the members need to be added.

- 2.Right-click within the BLF Panel.
- 3.Highlight New, click BLF Group Member. The New BLF Group Member dialog box opens.

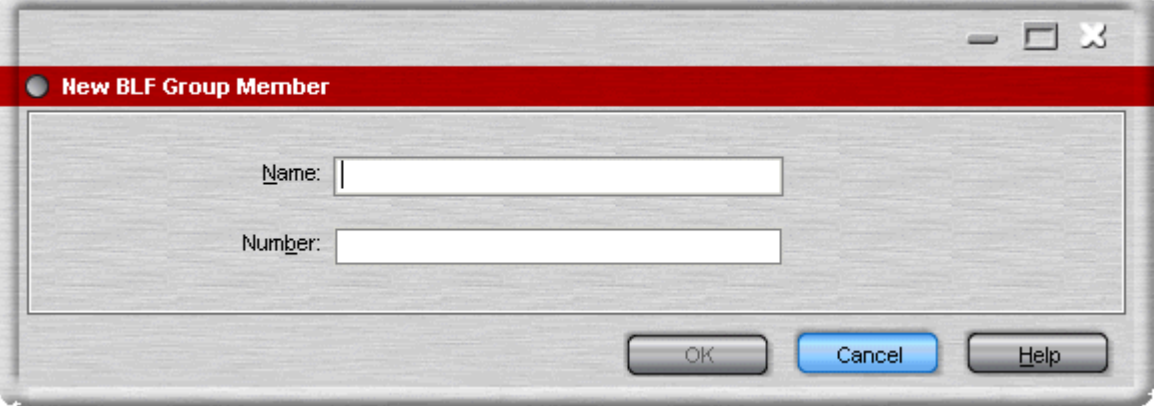

- 4.Enter the name and the extension number.
- 5.Click **OK** to return to the BLF panel.

#### **BLF Members can also be added by:**

- · Click within the BLF Panel and press **Ctrl+Alt+B** to open the New BLF Group Member window. Enter the name and extension number. Click OK to return to the BLF Panel.
- · Double-click within the BLF Panel to show the **Edit BLF Group Properties** window. Add members as required. Click **OK** to return to the BLF Panel.

## <span id="page-15-0"></span>**1.6 Call Details Panel**

The Call Details panel contains a side-by-side display of current call information. A slider positioned between the two panels allows you to adjust the size of the panels as required.

The panel on the left contains details about the current calls. When a single call is in progress, either ringing or connected, it contains details of that call.

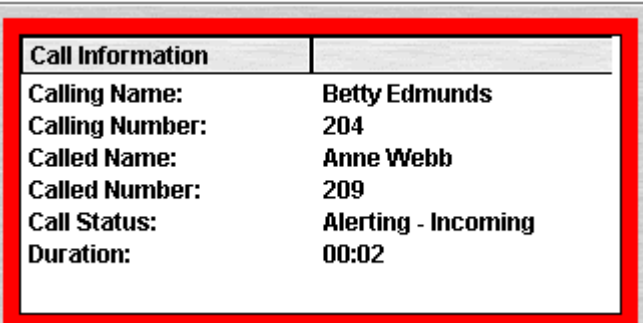

If you have multiple call appearances set, additional calls can be shown when they arrive. Clicking the separate calls has the same effect as pressing the matching call appearance buttons on the telephone, ie. it will answer the selected call whilst putting any previously connected call on hold.

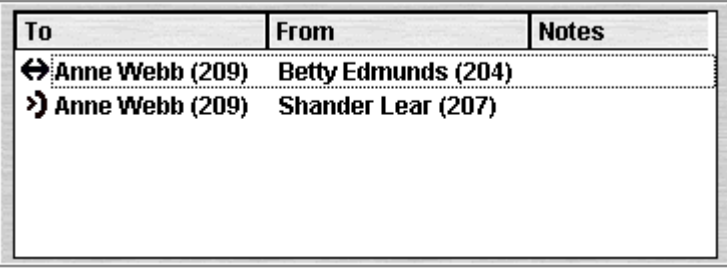

Details that can be shown for a single call are:

#### · **Calling Name**

The name associated with the calling number. For external calls this can be a name obtained from a calling number match with the telephone system directory.

#### · **Calling Number**

The telephone number of the caller, if available.

· **Called Name**

The name associated with the called number.

· **Called Number**

The extension number the incoming call was routed to by the telephone system.

· **Call Status**

States the progress of a call. The border around the Call Details Panel changes color to indicate the status of a call. See [Appearance tab](#page-52-0) s<sup>3</sup> in the Configuration section.

- · **Red** Alerting incoming call or alerting outgoing call.
- · **Green** Connected call, or call still being dialed.
- · **Yellow** Returned call. For example, a held call that has timed out from hold.
- · **Black** Idle.
- · **Duration**

The length of time that the call is in its current state, for example ringing, connected, or held.

· **Notes**

This area displays notes or information about the call. For example, when a call returns the reason for the return is shown. If annotation is attached to the call, the annotation is shown here. See <u>[Adding Text to a Call](#page-45-0)</u>l 46<sup>5</sup> in the Features section.

## <span id="page-16-0"></span>**1.7 The Status Bar**

The status bar confirms that you are connected to the telephone system and the profile that you are using. There is also an indication of the number of new messages and missed calls that you have had.

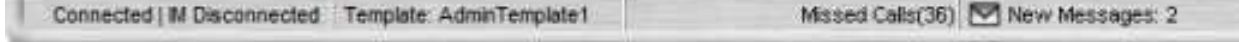

· **Connected/Disconnected**

Displays whether the console application is connected to the telephone system.

- · **IM Connected/IM Disconnected** Displays whether the console application is connected to the instant messaging server. See [Instant Messaging](#page-65-0) 66<sup>4</sup>.
- · **Template/Profile**
- Shows which default template or saved user profile the console is using.
- · **Missed Calls**

Shows the number of missed calls currently in the call history. See <u>[Viewing the Call History](#page-12-0) 13 and S</u>

· **New Messages**

Show the number of new messages in your mailbox. See [Collecting Your Voicemail Messages](#page-48-2) 49 a.

## <span id="page-16-1"></span>**1.8 The Main Menu Bar**

At the top of the screen is the main menu bar. Each menu can be opened by clicking the menu button. You can also open the menu by pressing **ALT** and the underlined letter for the required menu. For example, press **ALT+A** to open the Actions menu.

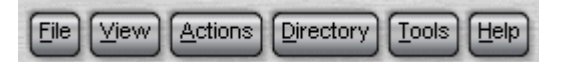

The options available in each menu are:

· **File**

Save the current console setup as a personal profile, login with a different profile or exit the console.

· **View**

Select to run console in normal or <u>compact mode</u> 12 and whether to view the <u>call history</u> 13 Also select the display language and whether to show or hide the toolbar. If logged on in <u>administrator mode</u> §%), the BLF, held calls and park slots panels can also be selected as shown or hidden. The option to view the call history is also available, see <u>[Viewing the Call History](#page-12-0) 138</u>

· **Actions**

This menu contains actions for call handling. Those that are unavailable are not applicable to the current call situation. Keyboard shortcuts for the functions are also shown.

· **Directory**

Options to view, search, export and setup the directory.

· **Tools**

This menu gives access to menus for various functions.

· **Help**

Access to the help system and details about the console.

## <span id="page-17-0"></span>**1.9 Change Language**

You can select which language in which you want to run the console. The console supports the following languages:

· Brazilian, Chinese (Simplified), Danish, Dutch, English (UK), English (US), Finnish, French, German, Italian, Korean, Japanese, Latin Spanish, Norwegian, Portuguese, Russian, Spanish and Swedish.

## **To change the console language:**

- 
- 2. Select the language required.
- 3.The console immediately changes to use the new language.
- 4. To save the change as part of your profile, click the  $\blacksquare$  icon.

### <span id="page-17-1"></span>**1.10 Multisite Network Features**

Previously, some IP Office SoftConsole features were not supported for user, groups, etc. on other telephone systems in a multisite network. For Release 9.0 and higher, the information provided by the telephone system to the console has been enhanced to allow those existing console features to now be used across a multisite network. Affected features are:

- <u>[Park slots](#page-39-0)</u> 40 .
- [Hunt group queue monitoring](#page-40-0)  $41\text{A}$  and [longest waiting call pickup](#page-40-1)  $41\text{A}$ .
- [Park against a busy extension](#page-36-0) 374 (Ctrl+B)
- [Configuration of user forwarding, DND, etc](#page-24-0)l 25<sup>4</sup>.
- <u>[Setting hunt groups in or out of service](#page-23-0)</u>  $24^{\circ}$ .
- [Call tagging](#page-45-0) 464.

# **Directory Chapter 2.**

## <span id="page-19-0"></span>**2. Directory**

The console panel on the right usually displays the directory of telephone names and numbers. It can include the directory entries from the telephone system, the console's own local directory and contacts from Outlook.

Changes to the telephone system directory are updated automatically every 30 minutes. They are also updated when make a manual search using the directory (up to a maximum of every 5 minutes).

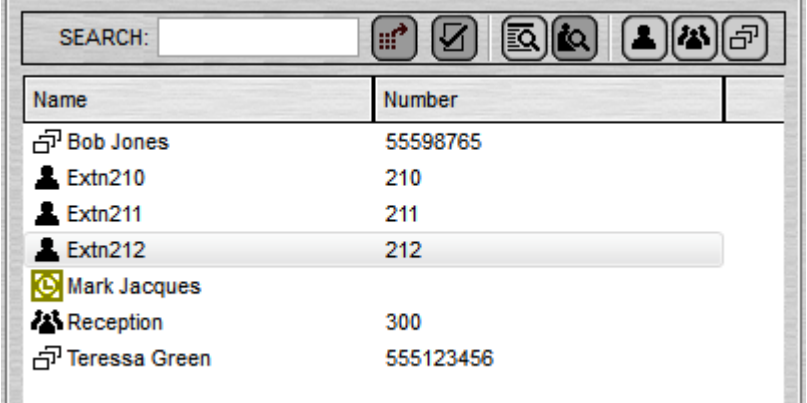

· **Call the selected entry**

Make a call to the selected directory entry.

- · **Edit the selected entry** Edit the properties of the selected directory entry. See <u>Editing Directory Entry Properties</u> 22 .
- · **View Directory Items** Use the directory panel to view directory entries.

· **View Active Conferences** Use the directory panel to view conferences being hosted by the telephone system.

· **Show/Hide user entries**

Show or hide user telephone system users in the directory panel.

- · **Show/Hide group entries** Show or hide telephone system hunt groups in the directory panel.
- $\bar{\varpi}^{\!\!\top}$  Show/Hide directory entries Show or hide telephone numbers from the telephone system directory, local console directory and or Outlook.
	- You can select which directories are included, see <u>[Directories Tab](#page-56-0)</u> 57 .
	- You can edit the local console directory, see  $\underline{\text{Incoming Calls Tab}}$  .  $30$

#### **Directory Icons**

When viewing directory entries, the following icons are used for the different types of entry.

#### · **User**

A user on the telephone system.

· **Hunt Group**

A hunt group on the telephone system.

• *日* Directorv

A directory entry from the telephone system directory or the local directory.

· **Outlook Contact**

A contact from Outlook running on the same PC as the console.

#### **Directory Entry Details**

When the search has only one remaining match or when you double-click on a particular entry, the directory changes to show details for that entry. The information to display can be configured through the console settings. See <u>Directories</u> 57

<u>Tab</u>|57<sup>4</sup>).<br>To return to the full directory listing, remove the text from the search box. Alternatively, select **Directory | New Search** (**Ctrl+S**).

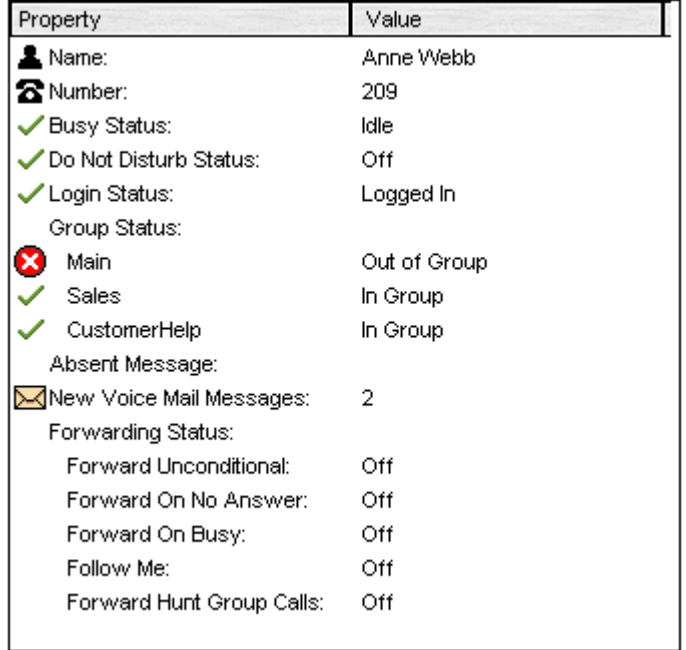

## <span id="page-21-0"></span>**2.1 Editing Directory Entry Properties**

You can use the **Directory Entry Properties** window to edit the properties of the entry selected. All directory entries have an icon that indicates the entry type.

#### · **User**

A user is indicated by the icon. See <u>[The User Directory Entry Form](#page-24-0) 25</u> .

#### · **Directory**

A directory entry is indicated by the icon. See [The Directory Entry Form](#page-22-0)  $23^2$ .

#### · **Hunt Group**

A group is indicated by the icon. See [The Group Service Status Form](#page-23-0) 24 .  $\,$ 

· Note: If the settings are updated by another method, for example using another application or through the users phone, the values shown in the console are not automatically updated if already being displayed. The values displayed in the console directory are those current when the user/group was selected.

#### **To open a Directory Entry Properties form:**

1.Click an entry in the directory.

- 2. Click  $\Box$ . The **Directory Entry Properties** form is shown for the selected entry.
- 3.Double-click a directory entry to see the properties in the directory panel. Double-click on the properties to show the details in a directory properties form

#### <span id="page-22-0"></span>**2.1.1 The Directory Entry Form**

The **Directory Entry** form that opens depends on whether the number is from the telephone system directory or from the local console directory.

#### **To open a directory entry properties form:**

- 1. Click  $\overline{d}^1$  in the IP Office SoftConsole directory panel.
- 2. Click  $\mathbf Z$ .

#### **Telephone System Directory Number**

The telephone system with which IP Office SoftConsole is working includes a directory of names and numbers. These are used both for outward dialling and to match names to incoming caller numbers. Entries in the telephone system directory are available to all users through directory functions on their telephones.

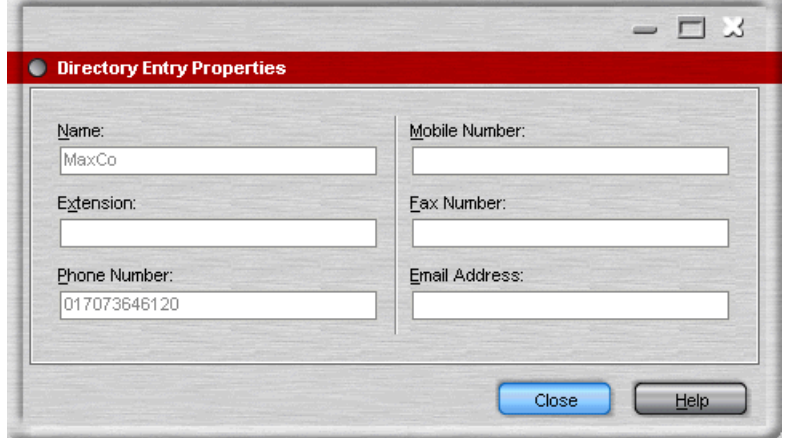

The only fields used for an telephone system directory number are the **Name** and **Phone Number**. These can not be changed through the IP Office SoftConsole.

#### **IP Office SoftConsole Directory Number**

The console has a local directory that can be used for outgoing dialling and to match a name to an incoming call. When a name match exists in both the telephone system directory and the console directory, the name in the console directory is used. See <u>[Adding/Editing Local Entries](#page-30-0)</u> 31 for details of the fields.

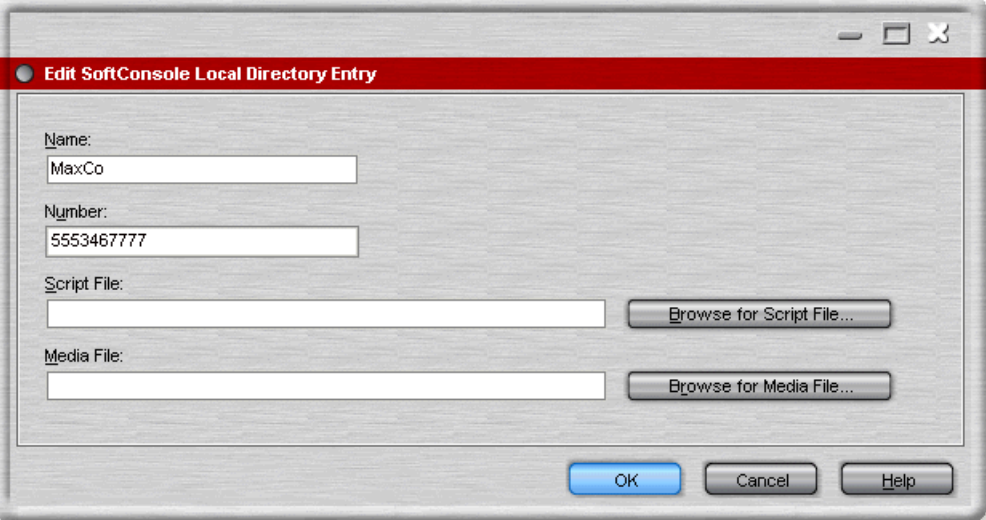

#### <span id="page-23-0"></span>**2.1.2 The Group Service Status Form**

You can change a hunt group's status between In Service or Out of Service.

· Note: If the settings are updated by another method, for example using another application or through the users phone, the values shown in the console are not automatically updated if already being displayed. The values displayed in the console directory are those current when the user/group was selected.

#### **To open a group directory entry properties form:**

- 1. Click  $\bullet$  group in the IP Office SoftConsole directory panel
	- 2. Click  $\Box$ . The **Group Service Status** window opens.

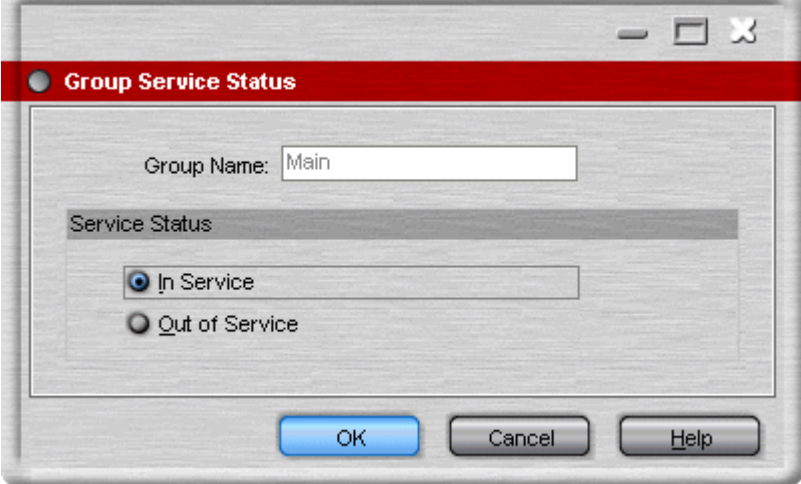

#### · **Group Name**

The name of the group being viewed.

#### · **Service Status**

You can change a hunt group's status between In Service or Out of Service. Depending on the telephone system configuration, when Out of Service, calls go either to another destination or to voicemail. The ability to use this feature is not enabled by default.

#### **Note**

· A third status setting, **Night Service**, is set either automatically by time settings or by the use of special dialling codes.

#### <span id="page-24-0"></span>**2.1.3 User Directory Properties**

You can change the Do Not Disturb status, bar the user from making outgoing calls, alter the group status for individual groups and change the forwarding settings.

#### **To open a Users directory entry properties form:**

- 1. Click **in** the IP Office SoftConsole directory panel.
- 2. Click  $\mathbb Z$ . The **Directory Entry Properties** window opens.

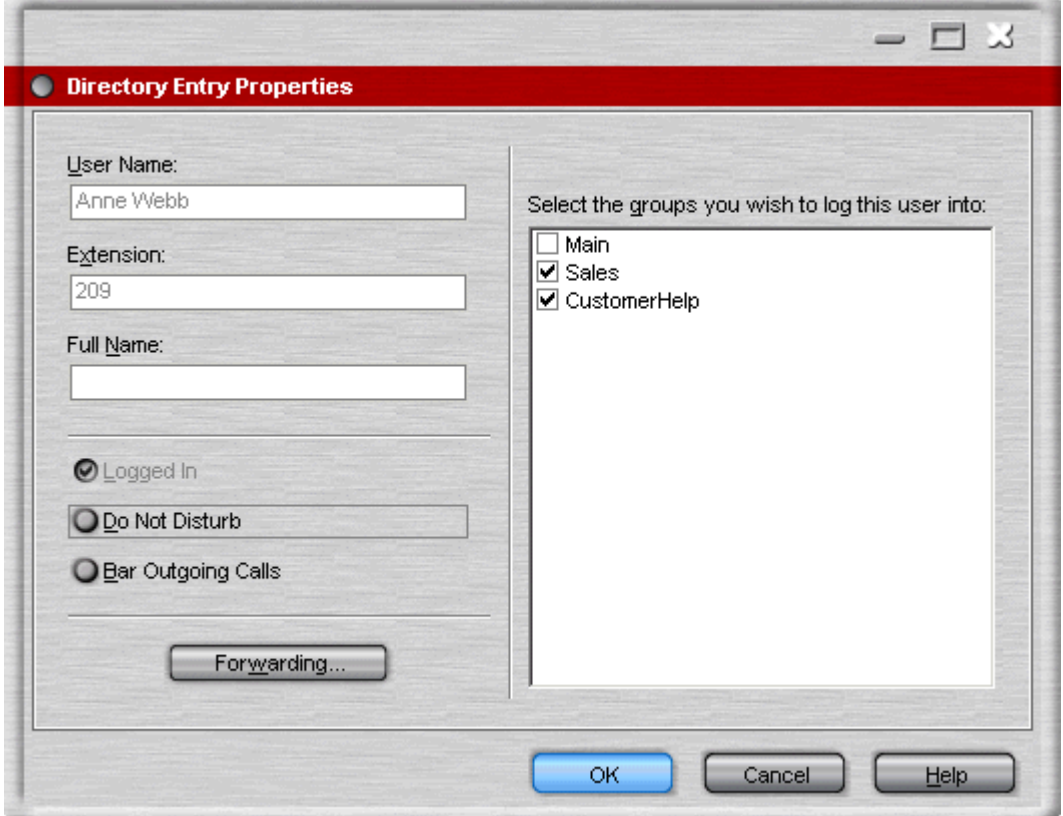

3. Some details are for information only and cannot be changed. Those are the **User Name**, **Extension**, **Full Name** and **Logged In**.

4.You can change the following details.

· **Do Not Disturb**

Shows whether the user is on do not disturb.

- · **Bar Outgoing Calls** The IP Office SoftConsole operator can control whether a user can make outgoing calls.
- · **Forwarding Button** Click this button to display the users forwarding settings. See <u>[The Forwarding Status Window](#page-25-0) 26 .</u>
- · **Group Status**

A list of the hunt groups that the user belongs. If the group is checked, the user is 'in group'.

#### <span id="page-25-0"></span>**2.1.3.1 Setting Follow Me and Forwarding**

You can view and change the forwarding status of a user. Calls to an extension can be diverted to a different telephone number either internal or external. You can enter the destination telephone number and select whether all calls are redirected or only external calls. See [Follow Me and Forwarding Behaviour](#page-27-0) 28 AM Mobile twinning can also be set in this window. See <u>Mobile Twinning</u>|274.

· Note: If the settings are updated by another method, for example using another application or through the users phone, the values shown in the console are not automatically updated if already being displayed. The values displayed in the console directory are those current when the user/group was selected.

#### **To configure the forwarding options:**

- 1. Click the required user **in** the IP Office SoftConsole directory panel.
- 2. Click  $\mathbb Z$ .
- 3.Click **Forwarding**. The **Forwarding Status** window opens.

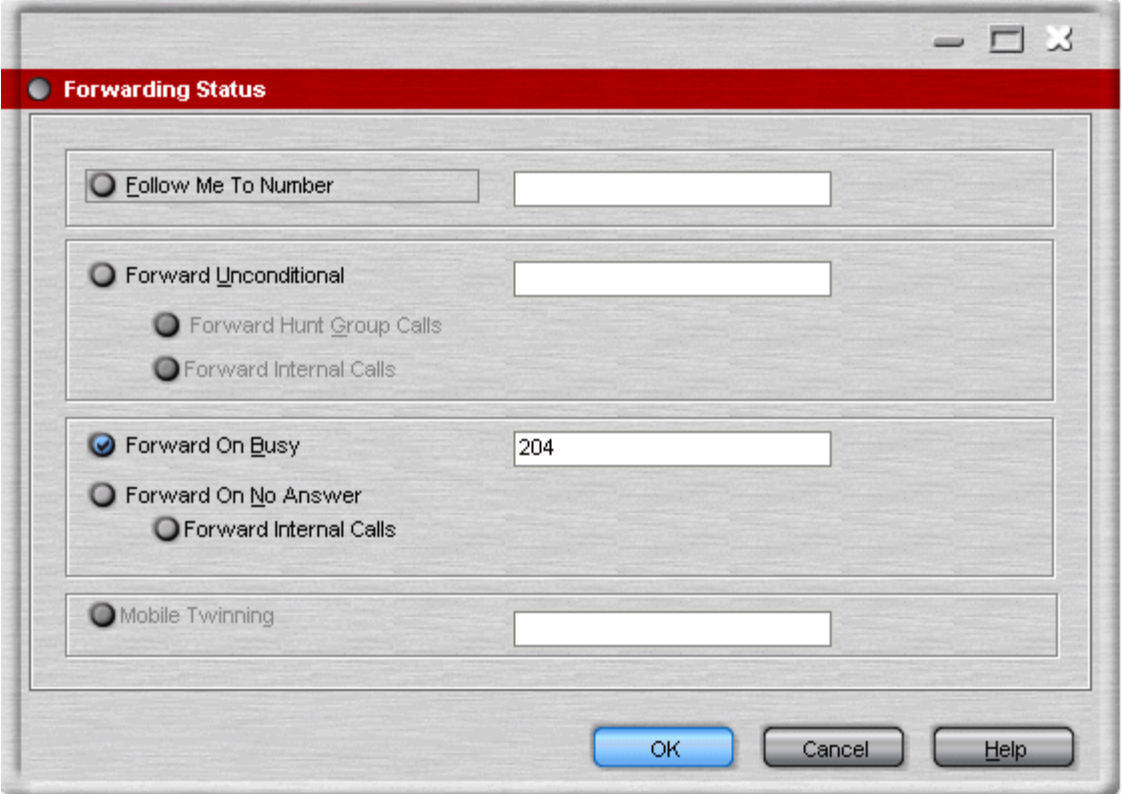

- 4.Type the destination telephone numbers in to the appropriate fields. Available numbers can also be selected from your directory list.
	- · Right-click in a number field. The **Forward Follow-me Number** window opens.
	- · Select the telephone number required from the listing.
	- · Click **Add**.

5.Click **OK** to save your changes.

#### **Notes**

- · For call appearance users 'Forward On Busy' is only used when all their call appearance buttons are busy.
- · Some forwarding options require configuration within the telephone system, for example a user might be barred from making outgoing calls. See your system administrator.
- · You must enter an internal extension number as the Follow Me destination.

#### <span id="page-26-0"></span>**2.1.3.2 Mobile Twinning**

If twinning is enabled in the telephone system, any incoming calls ring the extension number and the external 'twinned' number. For example, a user's extension number rings as well as their mobile telephone. The call can be answered from either the extension or mobile telephone. See your system administrator.

#### **Notes**

1.Mobile Twinning is a licensed feature.

- 2. If account codes are used, the user can not enter an account code when they answer a call at the external telephone.
- 3. If the feature Do Not Disturb (DND) is selected any callers to the internal extension will hear the busy tone. The user's external telephone will not ring. If a caller is entered in to the DND exception list only the internal telephone rings. As a IP Office SoftConsole operator you can not add numbers to DND exception lists.
- 4. If any of the forward options are selected, both the external telephone and the extension where the calls are forwarded to will ring.
- 5. If the option Follow Me is selected, only the extension that the calls are forwarded to will ring. The external telephone number will not ring.
- · Note: If the settings are updated by another method, for example using another application or through the users phone, the values shown in the console are not automatically updated if already being displayed. The values displayed in the console directory are those current when the user/group was selected.

#### **To set mobile twinning:**

1. Click the required user in the IP Office SoftConsole directory panel.

#### 2. Click  $\overline{V}$ .

3.Click **Forwarding**. The Forwarding window opens.

#### 4.Select **Mobile Twining**.

- 5. In the **Mobile Twinning** field, enter the telephone number that you want to 'twin' to the user's extension. Telephone numbers must be entered with no spaces.
- 6.Click **OK** to save your changes.

#### <span id="page-27-0"></span>**2.1.3.3 Follow Me and Forwarding Behaviour**

Calls to an extension can be diverted to a different telephone number either internal or external. You can enter the destination telephone number and select whether all calls are redirected or only external calls.

The types of forwarding that can be selected are:

- $\bullet$   $\,$   $\rm \overline{Follow}$   $\rm \overline{me}$   $\mid$  28 $\,$   $\,$
- [Forward unconditional](#page-28-0) 29
- <u>[Forward on busy](#page-28-1)</u> 294.
- [Forward on no answer](#page-28-1) 29 .

#### <span id="page-27-1"></span>**Follow Me**

When selected, ALL your calls are forwarded to the entered 'Follow Me' extension number. This is used for temporary redirection when you are away from your own extension but are available on another extension. You must enter an internal extension number as the Follow Me destination.

- · Calls can be made from your original extension. The only calls that can be received at your original extension are calls made from the Follow Me destination extension.
- · Any Speed Dial associated with your original extension number does not indicate that the calls are being forwarded to another number.
- · If the Follow Me destination extension is busy or there is no answer, the call is transferred to your voicemail.
- · If you have set an absent message, the text is displayed to callers. If Absent text is active at the destination extension it will not be displayed as your absent message has priority. See Setting an Absent Message.

If you have forwarding options selected, the Follow Me behaviour can change.

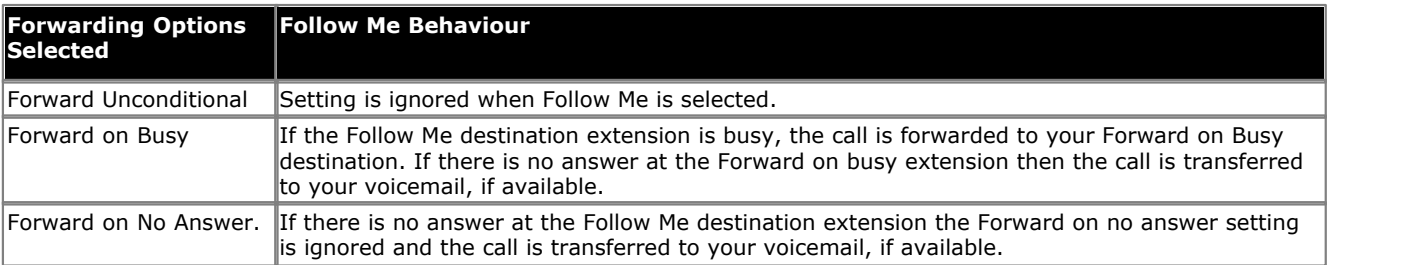

**Note**

· If an option is selected, but there is no destination entered, the option is ignored. For example, Anne Webb (ext 206) diverts all her calls to extension 207 using Follow Me. There is an incoming call for Anne.

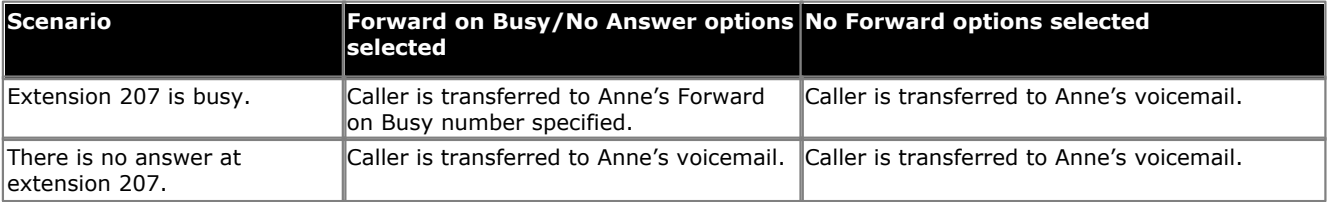

#### <span id="page-28-0"></span>**Forward Unconditional**

If Forward Unconditional is selected and a destination number entered, ALL your calls can be re-directed. The destination can be an extension number or if enabled an external number. See your system administrator.

- · The Forward Unconditional option is ignored when the Follow Me option is selected.
- · If the option Forward Hunt Group Calls is selected it only applies to hunt groups that are configured for sequential or rotary ringing mode. See your system administrator. It includes internal calls to the hunt group regardless of the Forward Internal Calls setting.
- · The options 'Forward on Busy' and 'Forward On No Answer' are unavailable.
- · You can still make outgoing calls from your extension. The only calls that you can receive when all your calls are forwarded are calls made from the Forward unconditional destination number.
- · If you have set an absent message, the text is displayed to callers. If Absent text is active at the destination extension it will not be displayed as your absent message has priority. See Setting an Absent Message.

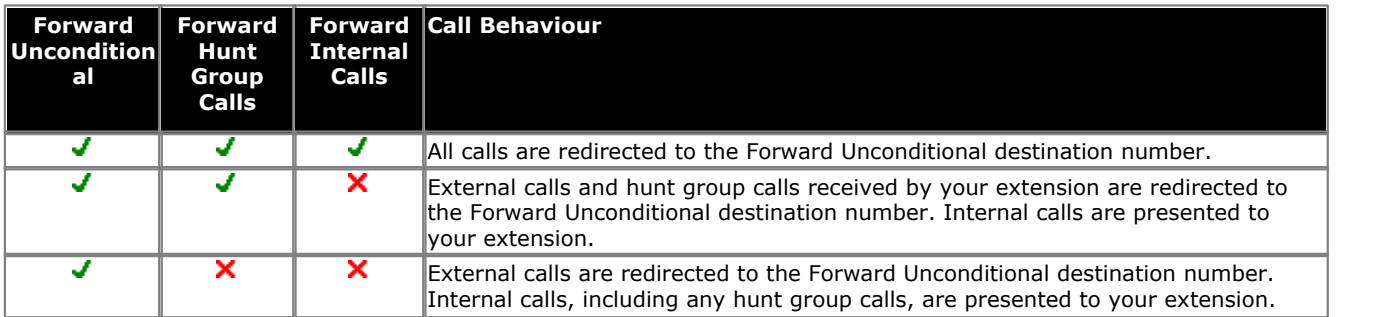

#### <span id="page-28-1"></span>**Forward on Busy / No Answer**

When selected your calls are redirected to the number entered in the forward on Busy/No Answer field. The same number is used for calls forwarded when your extension is busy or not answered.

- · If either the Forward on Busy or Forward on No Answer options are selected and no forward number entered, the calls are forwarded to the number set in the forward unconditional section.
- · The first time Forward on No Answer is selected, the option Forward Internal Calls is automatically selected. If Forward Internal Calls and Forward On No Answer are de-selected, the next time Forward On No Answer is selected, the option Forward Internal Calls is not automatically selected.
- · If you have set an absent message, the text is displayed to callers when the Forward on No Answer forwarding option is selected. If Absent text is active at the destination extension it will not be displayed as your absent text has priority. See Setting an Absent Message.
- · If you have set an absent message, the text is displayed to callers when the Forward on Busy forwarding option is selected. If Absent text is active at the destination extension your absent text will not be shown. The destination extension's absent text has priority. See Setting an Absent Message.

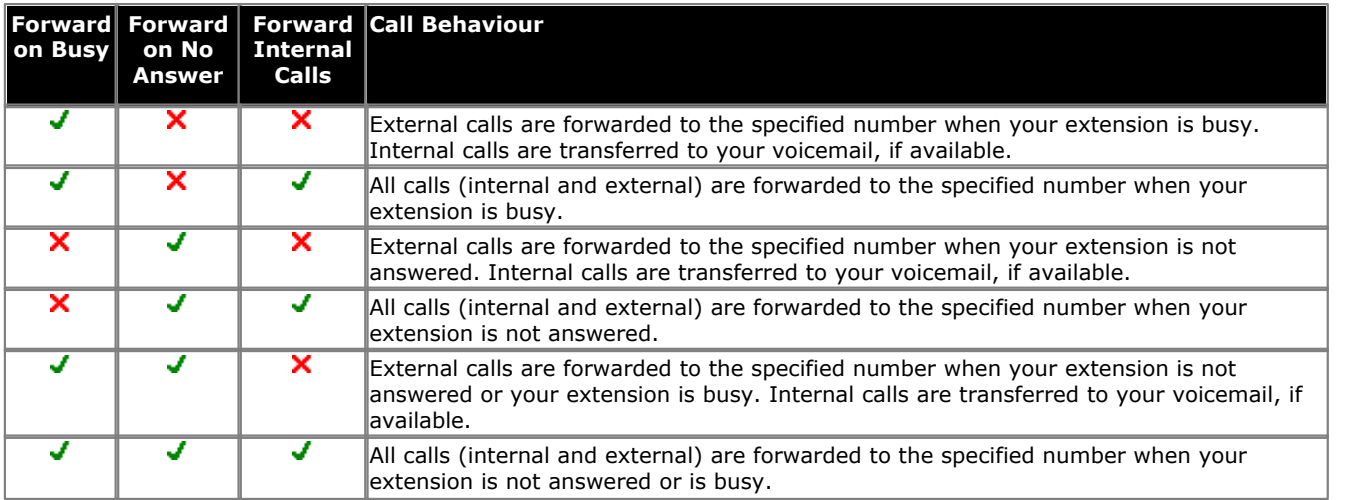

## <span id="page-29-0"></span>**2.2 The Local Directory**

You can setup directory names and numbers. These can then be shown in the directory panel as the console's local directory. The directory numbers can be used to make outgoing calls. They can also be used to provide a name match against the calling number on incoming calls.

You can also associate a specific script to display and/or media file to be played when the console receives a call from a matching number.

#### **To view the local directory:**

1.Click **Preferences** and select the **Incoming Calls** tab. Alternatively, select **Tools | Preferences-Configure | Incoming Calls**.

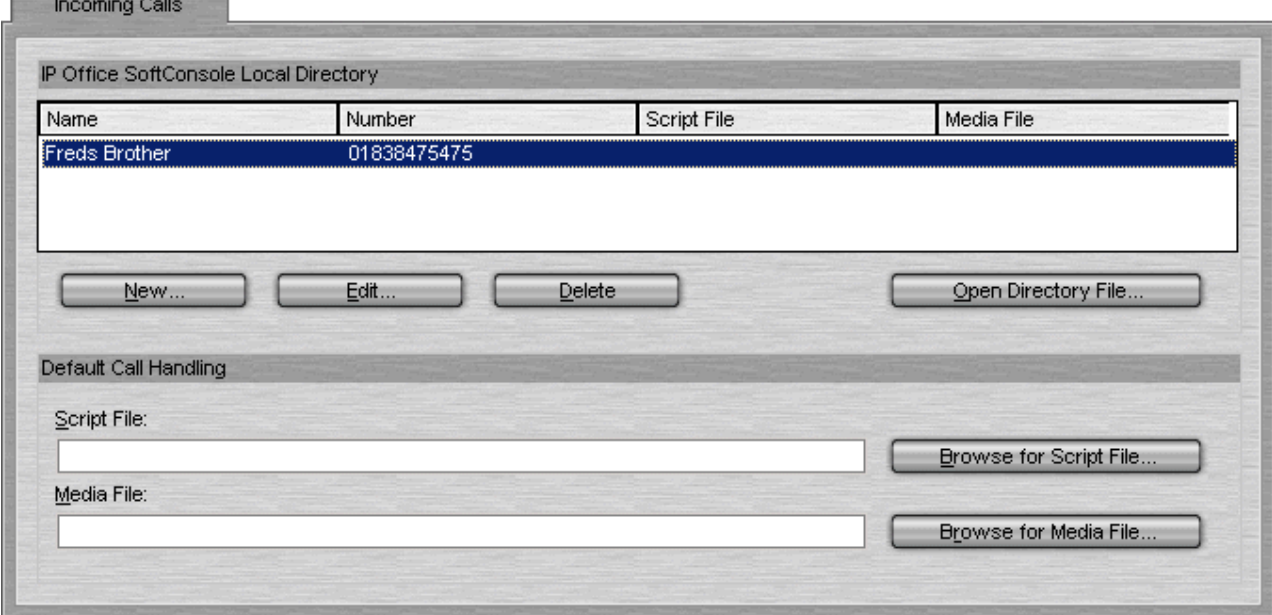

2.The current console directory entries are listed. Select the action to perform using the available buttons:

· **New**

Add a new directory entry. See <u>Configuring Directory Lists</u> 31<sup>5</sup>.

· **Edit**

Edit the selected entry. See <u>[Configuring Directory Lists](#page-30-0)</u> 31 A

· **Delete**

Delete the selected entry.

· **Open Directory File**

Change the file being used for storing the console's local directory entries. The entries in the selected file are then listed and used.

· **Default Call Handling**

You can set a default script and/or default sound file. These are used when the incoming call does not match a specific number which has its own script or sound file defined.

· **Script File**

The script can be a.TXT or .RTF file. The script is displayed in the directory panel when an incoming call is received and answered.

· **Media File**

The file is a .WAV file. The sound is played by the console PC.

#### <span id="page-30-0"></span>**2.2.1 Adding/Editng Local Entries**

From the <u>[Incoming Calls tab](#page-29-0)</u> 30<sup>4</sup>, you can create new entries and edit the properties of existing entries.

#### **To add or edit a local directory entry:**

- 1.Click **Preferences** and select the **Incoming Calls** tab. Alternatively, select **Tools | Preferences-Configure | Incoming Calls**.
	- · To add a new entry, click **Add**.
- · To edit an existing entry, select the entry and click **Edit**. 2.The local directory entry properties menu is displayed.
- 

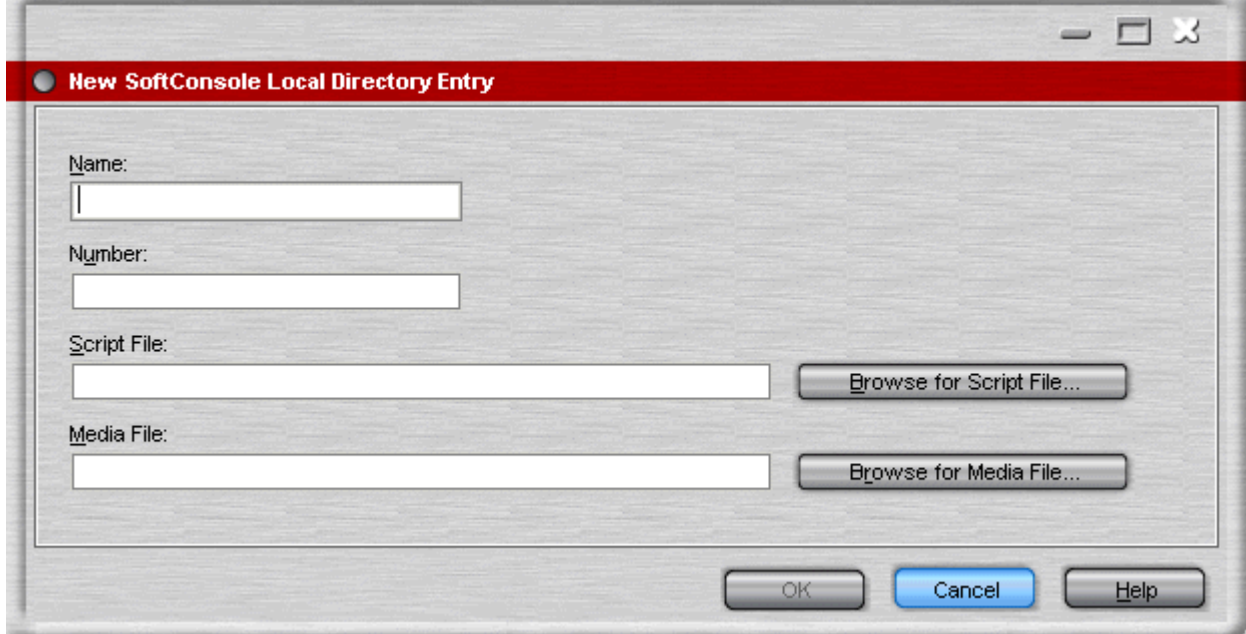

#### · **Name**

The name that you want associated with the directory entry.

#### · **Number**

The telephone number that is dialed when the directory entry is selected. This number is also used for matching against incoming calls.

#### · **Script File**

A script can be associated with the directory entry. When an incoming call matches the directory number, the script is displayed in the directory panel. The script can be a.TXT or .RTF file.

· **Media File**

A sound file can be associated with the directory entry. When an incoming call matches the directory number, the file is played by the console PC. The file is a .WAV file.

3.Click **OK**.

# **Call Handling Chapter 3.**

## <span id="page-33-0"></span>**3. Call Handling 3.1 Answering a Call**

When an incoming call is received, the Call Details panel is outlined in red and displays information about the caller. If, in the IP Office SoftConsole directory, a script file is associated with the incoming number, the script is shown in the right call panel.

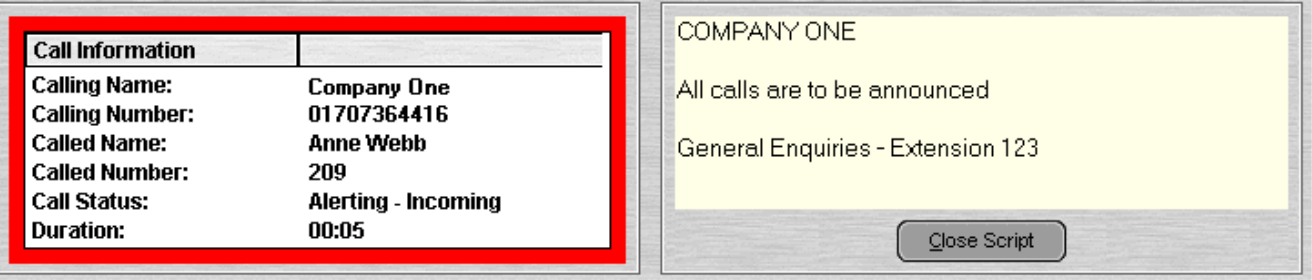

#### **To answer an incoming call:**

1.Use any of the following methods:

· Press **Enter**.  $\overline{a}$ 

$$
.\hskip.1in {\rm {\rm Click}}\,\hbox{C}\hskip-2.8pt{\rm T}
$$

- · Click **Actions | Answer Call**.
- · Pick up the handset if using your telephone.
- · Double-click in the Call Details Panel.
- 2.When a call is answered the caller information is outlined in green. If a script is showing, to remove it, click the **Close Script** button or press **Enter** again.

## <span id="page-34-0"></span>**3.2 Making a Call**

There are several ways to make a call from IP Office SoftConsole.

#### **To make a call:**

1.Use one of the following methods:

- · Dial from your telephone.
- · Double-click on a specific BLF to speed dial the associated number.
- Locate and select a directory entry and then click  $\mathbf{H}^{\bullet}$  or press **F12**.
- Click  $\mathbf{H}^{\bullet}$  or press **F12** to see the Make Call screen.

#### **Using the Make Call Screen:**

1. When you click  $\mathbf{H}^{\bullet}$  or press **F12**, the Make Call screen opens.

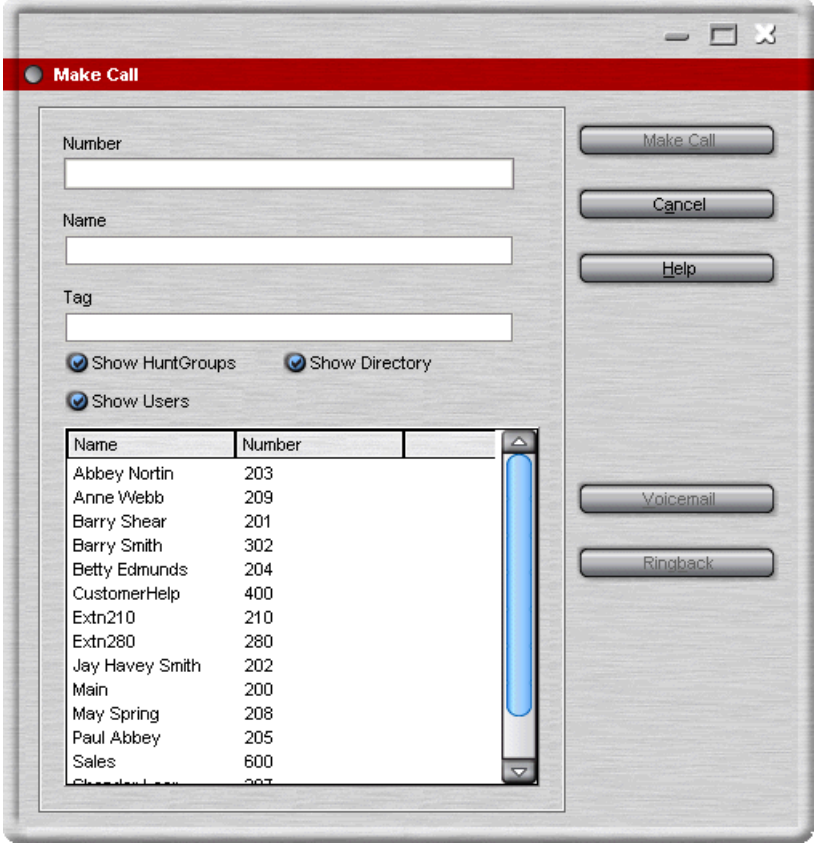

- 2.Select the directory that you want to search. You can select more than one directory.
- 3.Start entering the name in the Name field. The entries that match the text entered are shown. When the required number can be seen in the listing, click it once. The number is transferred to the Number field. When there is only one match, the number is automatically transferred to the Number field.
- 4. Enter a tag message if required. See [Adding Text to a Call](#page-45-0) 46 .
- 5.Select the required action:
	- · **Make a Call** Place a call on the selected number.
	- · **Voicemail** Leave a message for the user.
	- · **Ringback** When an extension number is busy, click Ringback. When the extension becomes free, it rings your extension.

## <span id="page-35-0"></span>**3.3 Using the Dial Pad**

You can use the Dial Pad to dial a telephone number.

**To make a call using Dial Pad:**

1. Click Tools | Dial Pad. The Dial Pad window opens. Alternatively, click  $\blacksquare$ .

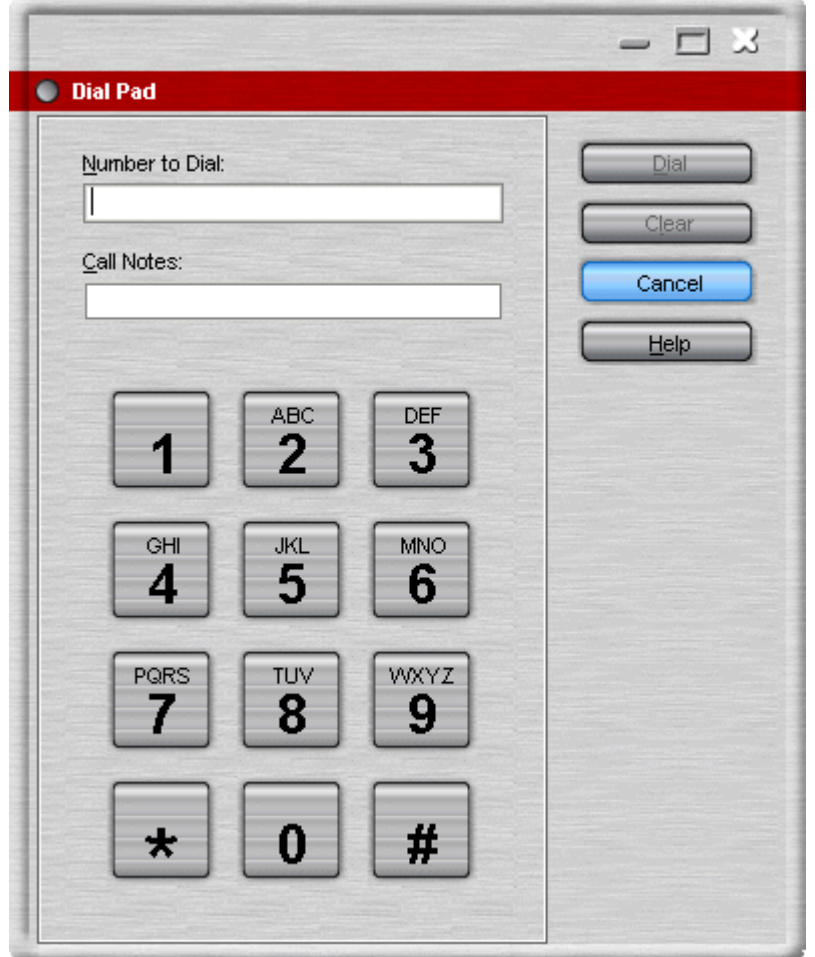

- 2.Enter the required telephone number into the 'Number to Dial' field. Use the dial characters on the Dial Pad or the keyboard.
- 3. Enter any notes for the call in the Call Notes area. These are used as the call tag text. See <u>Adding Call Tag Text</u>  $^{46}$
- 4.Click **Dial** to start the call.

.
# <span id="page-36-1"></span>**3.4 Unsupervised Transfers**

- You can transfer a call by:
	- · Pressing **F2**.
	- · Click **Actions | Transfer Call**.
	- · Drag & drop the call on to the extension within the Directory panel.
	- · Drag & drop the call on to the required BLF.

You can be configured to have unanswered calls returned. See your system administrator. When a call is returned, (NoAns) is shown in the Call Details panel.

## **To transfer a call without answering it:**

If you recognizes a calling name or number, the incoming call can be transferred without the call being answered.

- 1.Enter the destination extension number in the SEARCH field.
	- · If the match status is shown as **Busy**, the call can be put on hold against the extension number by pressing **Ctrl+B**. The caller is put on hold against that extension until either the extension becomes free or the system's Park Timeout occurs (by default 5 minutes). The call then returns to the operator indicating why it is being returned, for example, timeout or that the target extension is now free. If free, you can use **Ctrl+R** to re-attempt the transfer 37

2. Click  $\blacktriangleleft$  . The incoming call is transferred to the destination extension and cleared from the screen.

# <span id="page-36-2"></span>**3.5 Supervised Transfers**

When you need to consult a user to verify that they are free to accept a call, a consultation call is needed. Making a transfer in this way is referred to as a supervised transfer.

## **To make a consultation call:**

- 1.Enter the extension number or user name in the directory **SEARCH** field.
- 2. If the extension is free, either click  $\mathbf{H}$  in the directory panel or press **F12**. The progress of the outgoing call can be heard. The original call is put on hold.
- 3.Once the call is answered:
	- If the incoming call is accepted for transfer, complete the transfer by clicking  $\mathbb{C} \mathbb{C}$  or pressing Ctrl+T.
	- If the user does not want to receive the incoming call, finish the consultation call by clicking  $\Box$  or pressing **End**. Return to the original caller by taking them off hold.

# <span id="page-36-0"></span>**3.6 Re-Attempt Transfer**

When a call is [held against a busy extension](#page-36-1)<sup>| 37</sup> using Ctrl+B, when that extension becomes free the call is represented to the IP Office SoftConsole with a yellow border and indicating that the original target extension is now free. At this point you can either answer the call to do a normal <u>[supervised](#page-36-2)</u> 37<sup>5</sup> or <u>unsupervised transfer</u> 37 or you can use **Ctrl+R** to do an immediate unsupervised transfer without answering the call.

# **3.7 Transfer a Call to Voicemail**

If an incoming caller wants to leave a message for a user, the caller can be transferred to a user's voicemail.

#### **To transfer a call to voicemail:**

1.Press **F3**. Alternatively, click **Actions | Voicemail Transfer**.

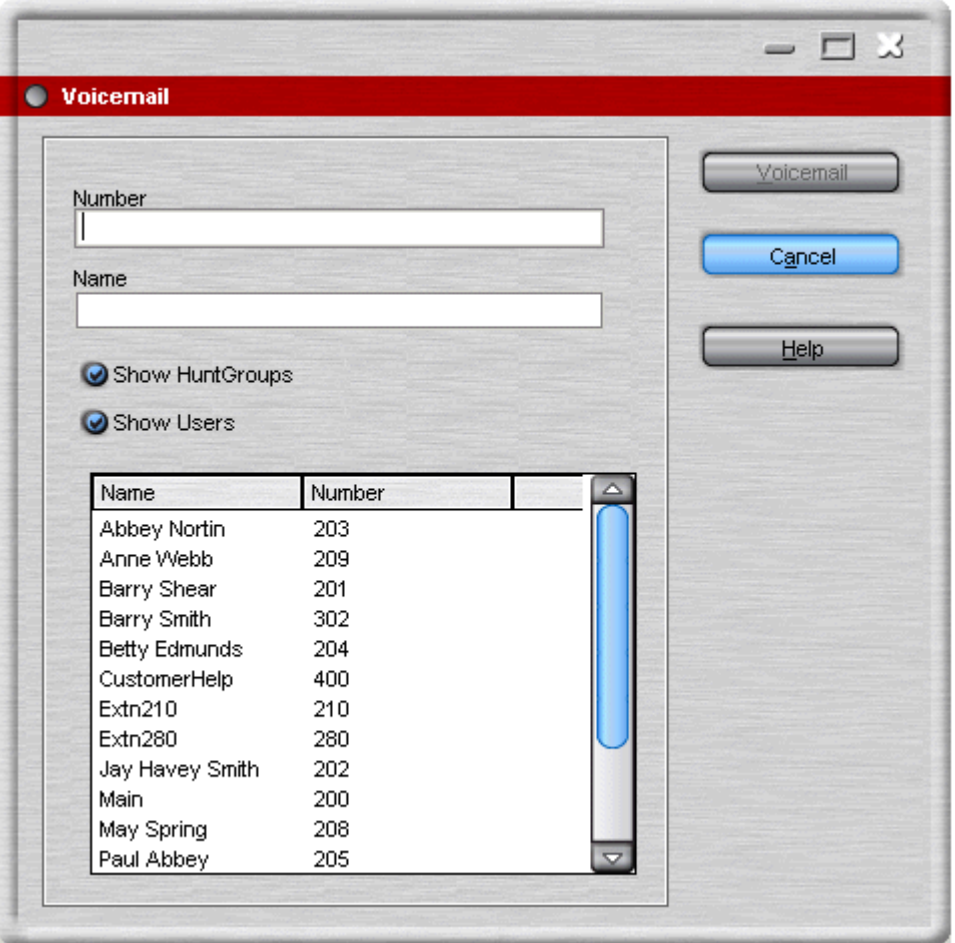

- 2.Select the directory required. Both **Show HuntGroups** and **Show Users** can be selected.
- 3.Start entering the name into the Name field.
- 4.Click **Voicemail** when the extension number appears in the Number field.

#### **Note**

· Another way to transfer a call to voicemail is to select the extension number in the directory panel and then press **F3**.

# **3.8 Using Hold**

A call can be put on hold so that you can perform another task.

## **To place the current connected call on hold:**

- 1.Click or press **F4**. To hold and answer the next call in one action, press **F7**.
- 2.The time a call remains on hold, if you are free, is controlled by the telephone system. The default is 15 seconds. See your system administrator.

## **The Held Calls Panel**

The Held Call Panel contains a list of all the held calls. You can sort the list by clicking the corresponding column header. Clicking a row in the list selects the call so you can answer or transfer that call.

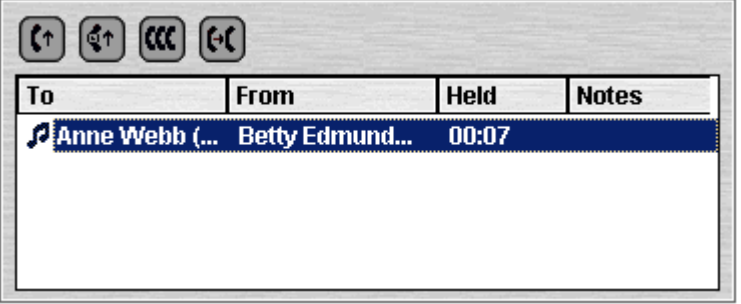

- · **Answer the selected held call**
- $\mathring{\mathbb{Q}}^{\dagger}$  Answer the longest held call
- · **Conference the held calls**
- · **Transfer the selected held call**

# **3.9 Parking a Call**

You might need to temporarily "park" a call to handle some other tasks. An example of parking is where an incoming caller needs to speak to someone urgently but they can not be found. The call can be parked in slot "1", and the specific user paged to pick up the call on "1". See Using Page 49

Calls remain parked for a specific length of time before being returned to the operator. For more information on the park time, see your system administrator.

IP Office SoftConsole provides parking slots for 16 calls, all with a specific park ID. See [Configuring Park Slots](#page-61-0) 62).

When a call is parked in one of the park slots, the button label provides information about the call. When a park slot is vacant, the button label shows the park slot ID. All operators can see when the call is picked up or ended. Anyone can answer a parked call. See [Collecting a Parked Call](#page-39-0) 404.

## **To park a call:**

1.While connected to the call, click on a vacant park slot button to park the call in that slot.

2.The parked call displays information regarding the call, for example the source number of call.

## **To unpark a call:**

1.When a call is parked in a park slot, click the relevant Park Slot button to unpark the call.

The default keyboard shortcuts are **Alt+F1** to **F12** for buttons 1 to 12 and then **Shift+F9** to **F12** for buttons 13 to 16.

# <span id="page-39-0"></span>**3.10 Collecting a Parked Call**

When you park a call, the call can be picked up by any other user who knows the park slot number. To pick up a parked call do one of the following:

- · Dial the default short code, **\*38\****N***#** replacing *N* with the park slot number.
- · If console users have a park slot button set to the same park slot number, the button indicates the parked call. They can click the button to unpark the call.
- · On Avaya telephones with programmable buttons, those buttons can be programmed to match particular park slot numbers. The button indicates when a call is parked in that park slot and can be pressed to unpark the call.

# **3.11 Reclaiming a Call**

You can attempt to reclaim the last incoming call presented to the console. This includes calls that rang but were then answered elsewhere. The reclaim feature is useful if you suspect a call was transferred to the wrong number or is still ringing unanswered.

· When working in a group of console users, the reclaim function may reclaim a call that was presented to you but then answered by one of the other IP Office SoftConsole users.

## **To reclaim the last call handled:**

1.Press **F6** or click **Actions | Reclaim Call**.

# **3.12 Monitoring Queues**

Hunt groups can be configured with queuing. When their are more calls waiting to be answered than agents available to answer, the additional calls are queued. You can configure your console to monitor up to 8 hunt group queues. See [Configuring Queues](#page-62-0) 63<sup>5</sup>.

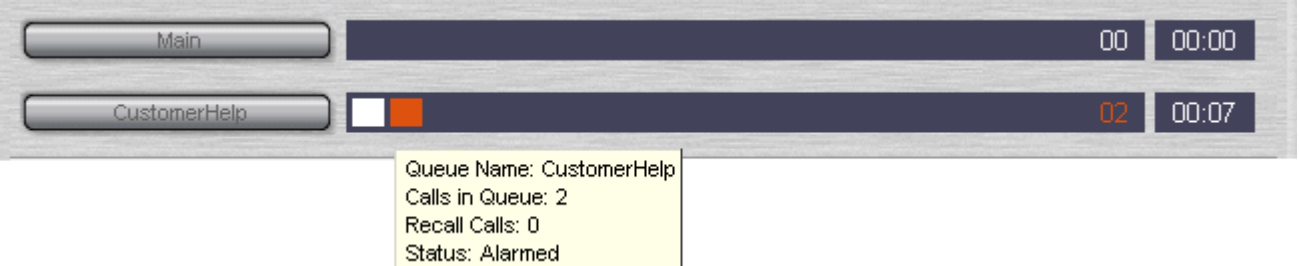

The number of calls held in a queue is indicated by a bar graph. The total number of calls is shown at the end of the bar graph. Each call is shown as a white box, if the alarm threshold has not been exceeded. If the number of calls in the queue exceeds the alarm threshold, the calls exceeding the threshold are shown as an amber box.

The longest length of time a call is in the queue is indicated in the text box at the end of the graph. The time is updated whenever a call is queued. The time is shown in white if the longest wait time alarm threshold has not been exceeded. The time changes to being amber if the longest wait time is exceeded.

When the mouse pointer is moved over an active Queue Call bar information is shown about the queue. The Queue Name, number of calls in the queue, number of Recall calls and the queue status either normal or alarmed is listed.

## **3.12.1 Answering a Queued Call**

Any console operator can answer queued calls. You do not have to be a member of the hunt group.

#### **To answer a queued call:**

- 1.Click the **Queue Name** button. The first call in the queue is presented to you. Alternatively, press Shift+F1 to Shift+F8.
- 2.Answer the call in the normal way.

#### **Note**

· If you are a member of a hunt group, a queued call is automatically presented in the Current Call Information panel. The name of the hunt group is shown in the Calling Name field. You can answer the call in the normal way.

# **3.13 Conferences**

A IP Office SoftConsole operator can create conferences. They can also add callers to a conference hosted by the telephone system. This can be done is several ways:

- · **[Conference Held Calls](#page-42-0)** 43 You can place several calls on hold and then start a conference between those calls.
- · **[Use Conference Rooms](#page-43-0)** 44 Console has two conference rooms where conferences can be created. The indicated conference users can be invited to join the conference. If Voicemail Pro is installed, the invitation to join a conference is automated.
- · **[Viewing Existing Conferences and Add Users](#page-42-1)** 43You can view all existing conferences and add a caller to any of those conferences.

## <span id="page-42-0"></span>**3.13.1 Conferencing Held Calls**

Using IP Office SoftConsole, multiple calls can be held and then a conference started between the held calls. This is the simplest method for starting a small ad-hoc conference of three or four parties. For more information about creating larger conferences, see <u>[Using the Conference Rooms](#page-43-0)</u> 44 .

#### **To conference held calls:**

1.Call and then place each user to be conferenced on hold.

2.Press the **Conference** button.

3.Click **Hang Up** to remove yourself from the conference call.

## <span id="page-42-1"></span>**3.13.2 Viewing Conferences**

You can use the Directory Panel to view any current conferences on the telephone system. The conferences listed includes ad-hoc conferences started by other users and any IP Office SoftConsole conferences.

#### **To view a conference:**

Click  $\blacksquare$  in the Directory panel. The conference name and host is listed for IP Office SoftConsole conferences. For other conferences, just the conference number is shown.

## **3.13.3 Adding Users to a Conference**

You can add a caller to any conference running on the telephone system.

## **To add a caller to conference:**

1.Answer or make a call to a user.

- 2. Click  $\bigotimes$  in the Directory panel to display the current conferences.
- 3.Click the required conference.
- 4.Click **Actions | Add to Conference**.

# <span id="page-43-0"></span>**3.13.4 Using the Conference Rooms**

The  $\Box$  and  $\Box$  buttons in the main toolbar represent the two conference rooms. You can use the conference rooms to start conferences with multiple members. If Voicemail Pro is available, it can automatically call each party and ask them to join the conference.

Click either button to find out if the conference room is in use. If a conference room is in use, the BLFs in the Conference Room window show the delegates status.

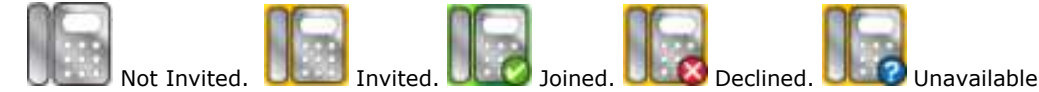

If the conference buttons are available, you can create a conference. If the buttons are unavailable, the conference room names have not been created. See <u>[Conference Configuration](#page-55-0)</u> 56<sup>5</sup> in the Configuring IP Office SoftConsole section.

## **To create a conference:**

1. Click either  $\Box$  Conference Room 1 or  $\Box$  Conference Room 2. A conference room window opens. If the conference room is not currently in use, the window is blank. If it is in use, the current members of the conference are shown.

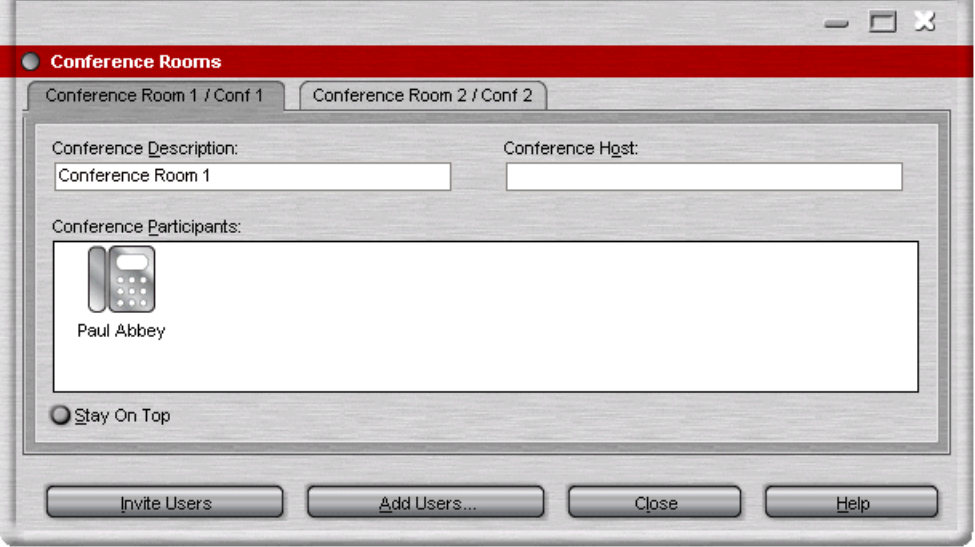

- 2. In the **Conference Description** area, type the subject of the conference. The subject only shows on the conference room form.
- 3. In the **Conference Host** area, type the name of the person who has requested the conference. The name is shown when viewing current system conferences in the directory panel. See <u>Viewing Conferences</u> 43<sup>5</sup>.
- 4.Enter the users for the conference. Click the **Add Users** button and select the users from the directory list. If a user is added by mistake, right-click the user BLF and select **Remove**.
- 5. Invite the users to the conference.
	-

a. Using Voicemail Pro if present: Users can be invited by clicking the **Invite** button. The BLF icons show with a yellow outline. Each user is rung and invited to the conference. The voicemail server will invite users in batches of up to 5 depending on available connections. When the user answers, they are invited to join the conference. The Conference BLFs change automatically to indicate the user's response. The user responds by:

- · Press 1 to accept the invitation.
- · Press 2 to decline the invitation.
- · Press 3 to indicate that they are unavailable.
- 

b. Inviting Users Manually:<br>Right-click on each user and select Call. If they accept, click either Add to conference room 1 or Add to conference room 2 from the Actions menu. If the user is unavailable or has declined the invitation, end the call, and right-click on the BLF to change the status accordingly to record the delegates response.

6.Once a conference is in progress additional users can be added using **Add to conference Room 1** or **Add to Conference Room 2** action. You can add users to a conference room by dragging and dropping a BLF in to the conference window. BLFs representing both internal and external numbers can be used.

## **To change the conference room view:**

1.Right-click in the Conference Room Window.

2.Select **View** from the pop-up menu. The view types available are large icons, small icons, a list of icons or the details.

## **To change the way the icons are arranged:**

- · Right-click in the Conference Room Window.
- · Select **Arrange** from the pop-up menu. The ways you can arrange the icons are by name, number or by status.

#### **To change the status of a user:**

1.Right-click on the user's BLF.

#### 2.Select **Change Status**.

3.Select the status required. The status types are *Not invited*, *Invited*, *Joined*, *Declined*, or *Unavailable*.

# **3.14 Adding Call Tag Text**

Text can be associated with a call by the telephone system or by any user on the call. This feature is known as call tagging. The text remains with the call when it is transferred and is displayed on the telephones if internal. The text is also recorded within the call history, see <u>[Viewing the Call History](#page-12-0) ស</u> For users with one-X Portal for IP Office, it appears as the call subject.

You can add a call tag when <u>[making](#page-34-0)</u> | 354 or <u>[transferring](#page-36-2)</u> | 374 a call with the console. Alternatively, you can add a call tag while connected to the call using the process below.

By default, the length of a message is up to 16 characters. However, this can be changed, see [Administrator Mode](#page-68-0) [Overview](#page-68-0) 69 .

## **To add text to a call:**

- 1.Click **Actions | Annotate Call**. Alternatively, press **F11**.
- 2.Type the required details. Alphanumeric characters can be used but not commas. Click **OK**.

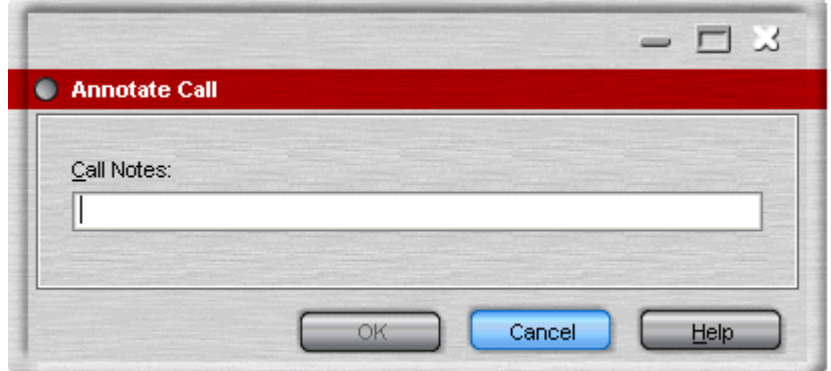

# **3.15 Door Release**

You can open a controlled door without leaving your desk. For example, the telephone switch can be connected to a relay that controls the loading bay door. When someone requires access to the loading bay, you can unlock the door to allow entry. The Door Release option is unavailable until you configure a door name. See <u>[Configuring Door Release](#page-57-0)</u> 58 .

Up to 2 doors can be controlled using IP Office SoftConsole. The doors are released for 5 seconds by default.

#### **To open a door:**

- 1.Click **Tools | Door Release**.
- 2.Click the required door name to release the door.

# **3.16 Intrude**

This is only available if you have permission to intrude and the other internal parties have given permission to allow intrude to happen. For more information on how to configure this option, see your system administrator.

**To intrude on a user who is active on a call:**

- 1.Locate the user in the directory panel.
- 2.Click **Actions | Intrude**. Alternatively, press **F9**.
- 3.Speak to the user. Both people on the call can hear you.

```
4.Click Hang Up to finish. Alternatively, click Actions | Hang Up or press the End button to end the call.
```
# <span id="page-46-0"></span>**3.17 Sending a Text Message**

You can send a short text message to a user phone. The message appears on the display of most Avaya telephones. The Send Message feature is less disruptive then intruding on a call. The result of using Send Message depends on the user's telephone type and whether they are on a call or not.

- By default, the maximum length of a message is 16 characters. However, this can be altered, see [Administrator](#page-68-0) [Mode Overview](#page-68-0) 69 .
- · When a message is sent to an Avaya DS Port display telephone the message lights the telephone message lamp. This happens whether the telephone is free or on a call. If the telephone is free, the message text is shown. If on a call, the text is shown after the user completes the current call.

#### **To send a text message:**

- 1.Locate the user in the directory.
- 2.Click **Action | Send Message**. Alternatively, press **Ctrl+M**. The extension number field is automatically completed from information showing in the directory.

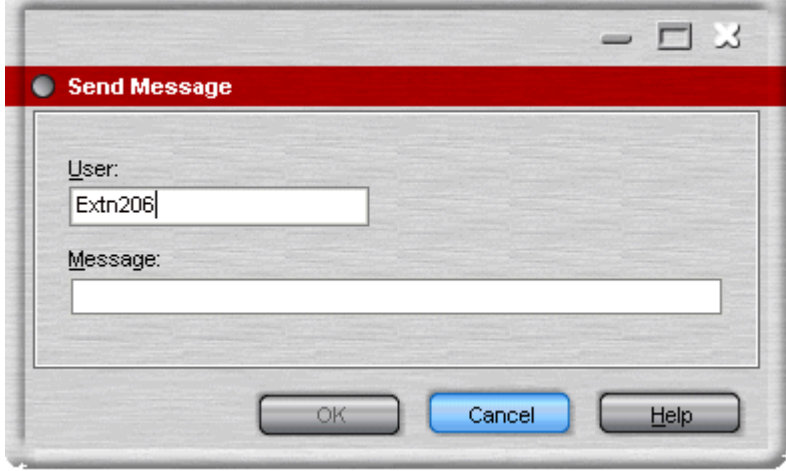

3.Enter the message and press **OK**.

# <span id="page-47-0"></span>**3.18 Instant Messaging**

The console can be <u>[configured to support instant messaging](#page-65-0)</u> 66<sup>s</sup>. When enabled, you can use the console directory to select and send instant messages to a user.

The other user must be using an application that also supports instant messaging. That can be one-X Portal for IP Office, one of the one-X Portal for IP Office plug-ins, one-X Mobile Preferred for IP Office or one-X Communicator.

#### **To instant message a user:**

- 1. In the Directory pane, locate the required user. Right-click on the user and select **Send Instant Message**.
- 2. The separate instant messaging window opens.

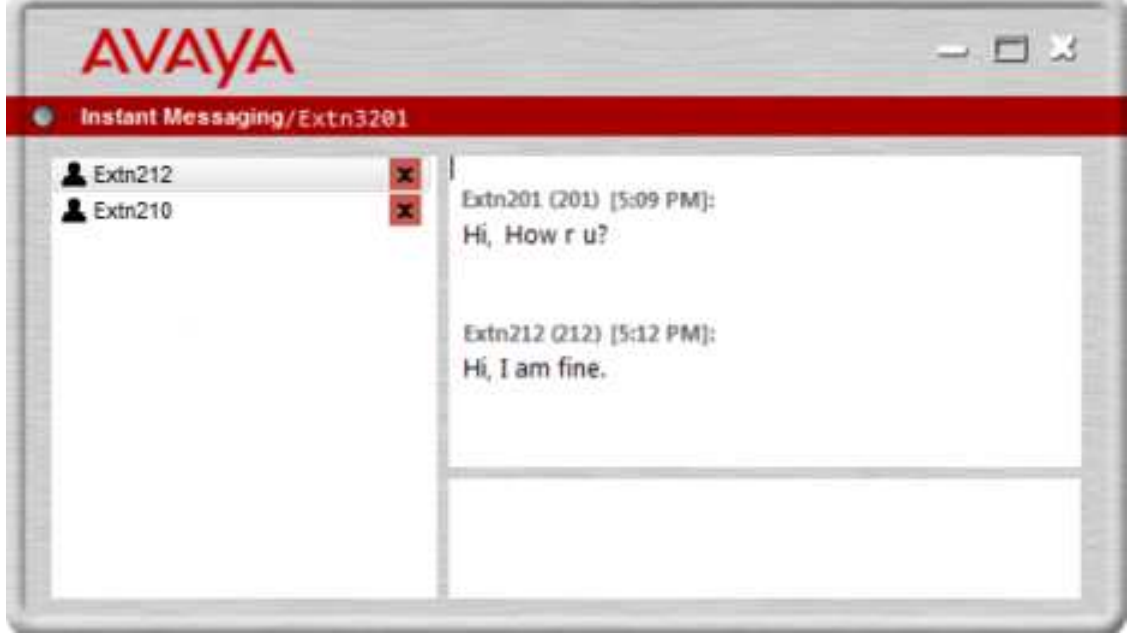

- 
- 3. Enter the message in the box at the base of the window and click **Send**.<br>4. You can switch between the instant messaging window and the console without interrupting the operation of either. However, closing the instant messaging window will end any current chat sessions you have in that window.

# **3.19 Recording a Call**

Current calls can be recorded, either a complete call or just part of the call. Recordings are paused when a call is put on hold or parked. When you connect to the call again the recording will resume. When Conference calls are being recorded, the recording continues when another caller is added to the conference. Recordings are only supported when Voicemail Pro is installed.

**To record the current call conversation:**

- 1.Click **Record Call**. Alternatively, click **Actions | Record Call** or press **F5**. 2.By default the conversation is recorded into the operators own voice mailbox.
- 

## **To finish recording:**

1.Click **Record Call**. Alternatively, click **Actions | Record Call** or press **F5**.

# <span id="page-48-0"></span>**3.20 Using Page**

You can broadcast to a group of people. For example, an incoming caller needs to speak to someone urgently but they can not be found. The call can be parked and then a message broadcast for the user to pick up the call. The page is heard at any telephone extension that has a hands free speaker and is not being used.

## **To broadcast a message:**

1.Click **Page**. The Group Page window opens. Alternatively, click **Actions | Page** or press **F10**.

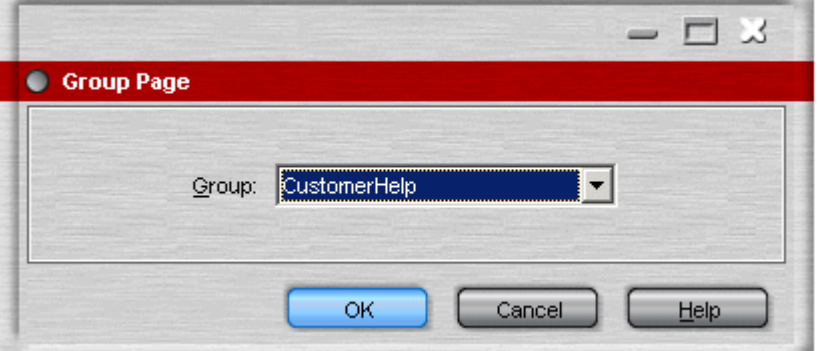

- 2.Select the group to broadcast to and click **OK**.
- 3.Speak the message.

4.Click **Hang Up** to end the page. Alternatively, click **Actions | Hang Up** or press the **End** button.

# **3.21 Send Email**

If you have Microsoft Outlook installed on the same PC, you can use console to send emails to users in the directory.

## **To send an email message:**

- 1.Click **Tools | Send Email**. The email message form opens. Alternatively, press **Ctrl+E**.
- 2.Complete the details as required and send the email in the usual way.

# **3.22 Collecting Your Voicemail Messages**

The console status bar indicates when you have new messages in your mailbox.

## **To collect your messages:**

- 1.Double-click the area that shows the number of new messages. Alternatively, press Ctrl+V.
- 2.You are connected to the voicemail server.
- 3. If you are using your own extension, press #. Otherwise, enter your extension number and press #.
- 4.Enter your voicemail password and press #.
- 5.When you have successfully logged in to your mailbox, you hear an announcement to tell you about the messages that you have.

# **Configuring SoftConsole Chapter 4.**

# **4. Configuring SoftConsole**

The console **Preferences** menus allow you to configure a range of console settings.

· **[Appearance](#page-52-0)** 53

Change the general appearance of the console. For example, the font used and the colors used to indicate call status.

· **[BLF Groups](#page-53-0)** 54

BLF Groups can be created, edited and deleted. The order that the groups are shown can also be rearranged.

· **[Conferencing](#page-55-0)** 56

Enter the names of the Conference rooms.

· **[Directories](#page-56-0)** 57

Specify what directory information can be included in the directory display and what information can be included in the properties of individual entries.

- · **[Door Release](#page-57-0)** 58 Enter a door name for the option to become active.
- · **[Incoming Calls](#page-29-0)** 30

You can provide a name match against an incoming calls. A specific script or media file can be played on calls from a matching number.

· **[Keyboard Actions](#page-58-0)** 59

You can customize the default actions performed by the console when you start typing text or a number.

- · **[Keyboard Mapping](#page-59-0)** 60 You can see and change the keyboard short cuts used for different console functions.
- · **[Park Slots](#page-60-0)** 61

Specify the park slot buttons that are available and what park slot IDs are associated with those buttons.

· **[Queue Mode](#page-62-0)** 63

Configure and monitor up to eight hunt group queues.

· **[SoftConsole](#page-64-0)** 65

Configure how the console saves any changes that you make to the screen layout and behaviour when minimized or closed.

· **[one-X Portal Server](#page-65-0)** 66

Configure whether the console supports instant messaging and set the address details of the messaging server.

# <span id="page-52-0"></span>**4.1 Appearance Tab**

From the Appearance tab, you can change the general appearance of the IP Office SoftConsole. For example, you can change the font used, the colors used to indicate call status and the whole skin of the application. For more information about skins, see the Applications Installation and Administration manual.

## **To change the console appearance:**

1.Click **Preferences** and select the **Appearance** tab. Alternatively, select **Tools | Preferences-Configure | Appearance**.

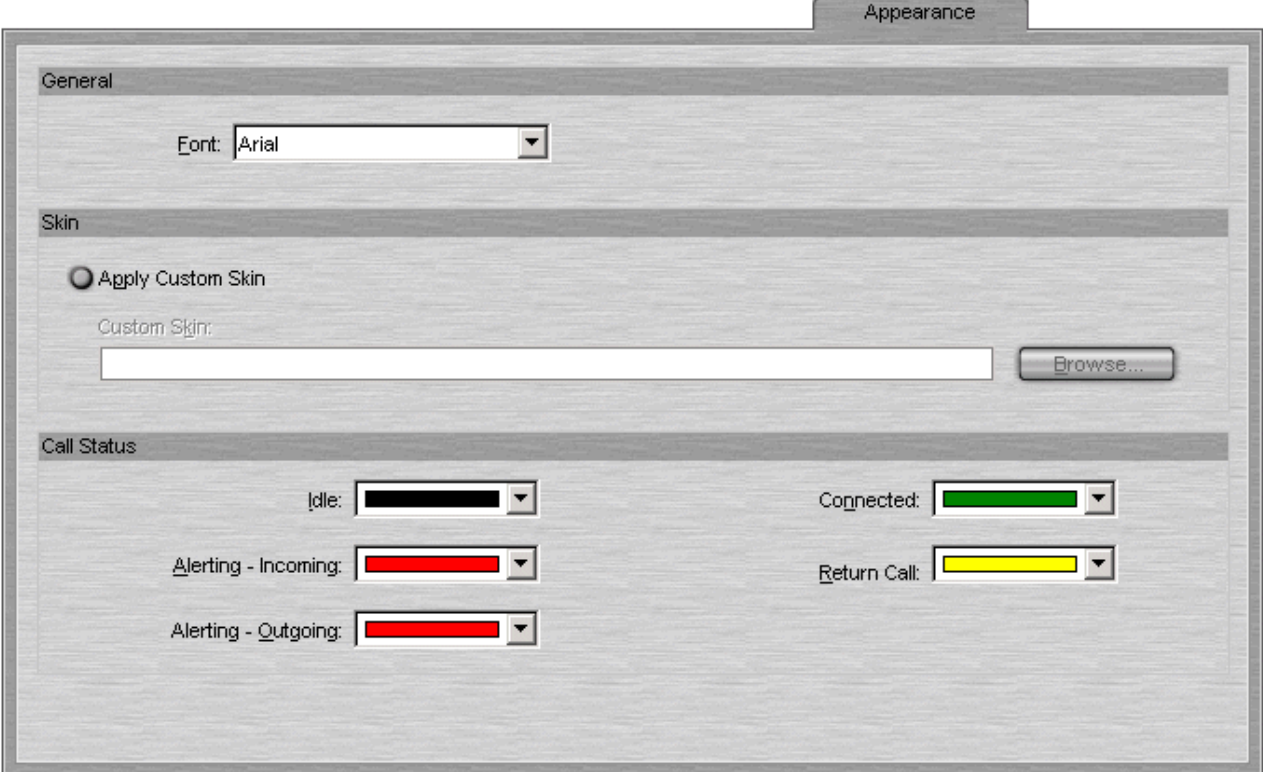

#### 2. Change the settings as required.

· **Font**

Use the drop-down list to select the font required.

#### · **Apply Custom Skin**

Check this option to select and use a custom skin. A skin is a set of files defining the whole appearance of the console. By default, no additional skins are supplied.

#### · **Custom Skin**

If selected, you can browse to the location of the skin definition file.

#### · **Call Status**

You can set the colors that are used for the border of the Call Details panel. Different colors can be set for:

- · **Idle**
- · **Alerting Incoming**
- · **Alerting Outgoing**
- · **Connected**
- · **Return Call**

# <span id="page-53-0"></span>**4.2 BLF Groups Tab**

Busy Lamp Field (BLF) icons provide user status and speed dials at a glance. You can also add icons for other numbers though they only act as speed dials. By grouping the BLF icons, you can have them shown on different named tabs.

## **To view the BLF Groups configuration tab:**

1.Click **Preferences - Configure | BLF Groups**. Alternatively, click **Tools | Preferences-Configure | BLF Groups**.

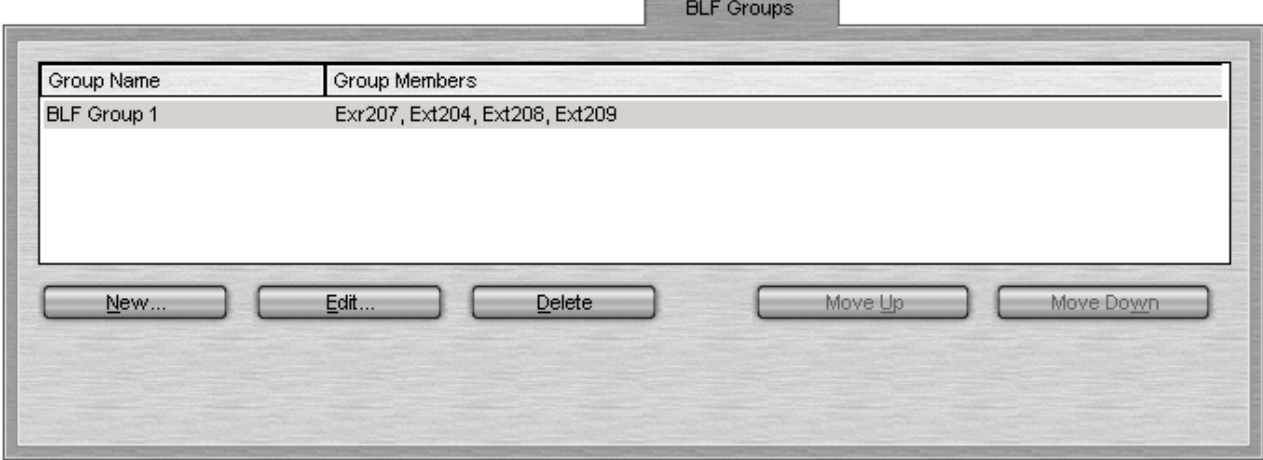

- 2. The menu displays the name of each group and the names of its members. You can use the control buttons to adjust the BLF groups.
	- · **New**

Create a new group. See [Configuring BLF Groups](#page-54-0) 55 4.

· **Edit**

Edit the current select group. See <u>Configuring BLF Groups</u> 55 ft.

· **Delete**

Deletes the current selected group.

· **Move Up/Move Down**

The BLF tab sheets in the BLF Panel are presented in the same order that the BLF Groups appear in the list. To reorder the BLF Groups, select a BLF Group and click Move Up or Move Down. The group's position is moved up or down one position in the list.

## <span id="page-54-0"></span>**4.2.1 Configuring BLF Groups**

You can group BLF icons so that similar icons are grouped together. For example, the regular extension numbers that you use for the sales team are grouped together.

## **To create a new BLF Group:**

1.Click **Preferences - Configure | BLF Groups | New**. Alternatively, click **Tools | Preferences-Configure | BLF Groups | New**.

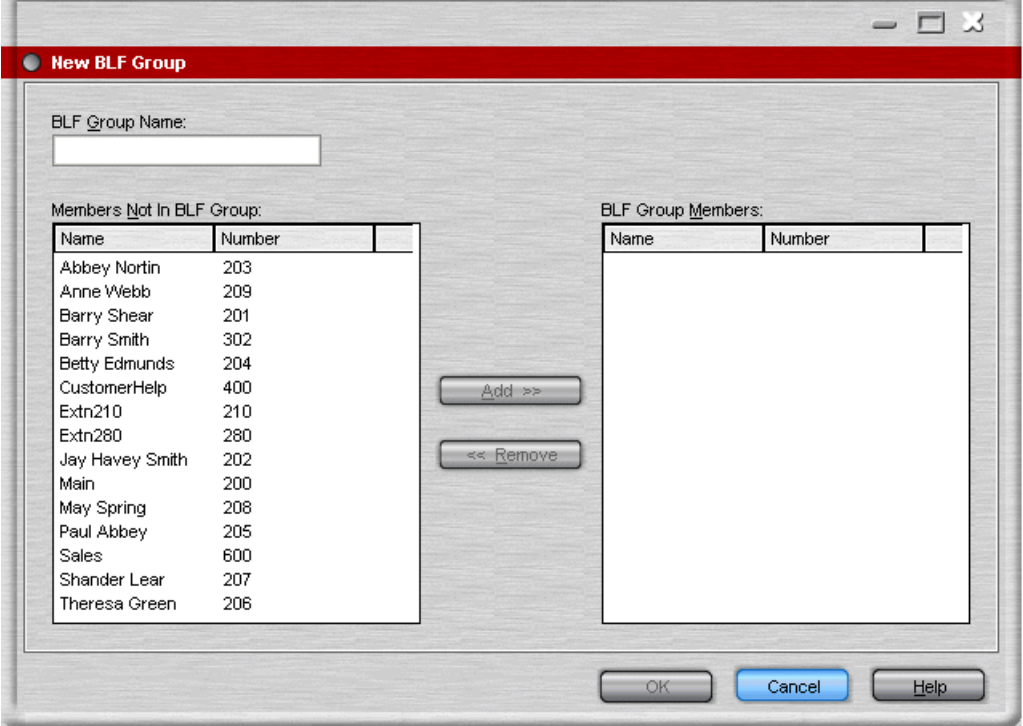

#### 2.Enter a unique **BLF Group Name**.

- 3.Select the required member from the 'Members not in BLF Group' list, and then click **Add**.
- 4.The details show in the 'BLF Group Members' list on the right side of the dialog box. To add more than one member at a time, hold down the Ctrl key and click each member. When all members are selected, click the **Add** button.
- 5.Click **OK** when all members for a group are added. You are returned to the BLF Groups configuration form. The new BLF Group is added to the end of the list.

#### **To open a new BLF group window from the main screen:**

- 1.Right-click in a blank area of the BLF Panel to display a pop-up menu.
- 2.Click **New | BLF Group**. The New BLF Group window opens.

#### **To edit a BLF Group:**

- 1.Click **Preferences Configure | BLF Groups**. Alternatively, click **Tools | Preferences-Configure | BLF Groups**.
- 2.Select the BLF group you want to change.
- 3.Click **Edit**.
- 4.Add or remove group members.
- 5.Click **OK** to save the changes.

# <span id="page-55-0"></span>**4.3 Conferencing Tab**

You can name the two conference rooms supported by the console. The names appear on the telephone displays of internal users in the conference room. If the conference rooms are not named, they are unavailable.

## **To view the Conferencing configuration tab:**

1.Click **Preferences** and select the **Conferencing** tab. Alternatively, select **Tools | Preferences-Configure | Conferencing**.

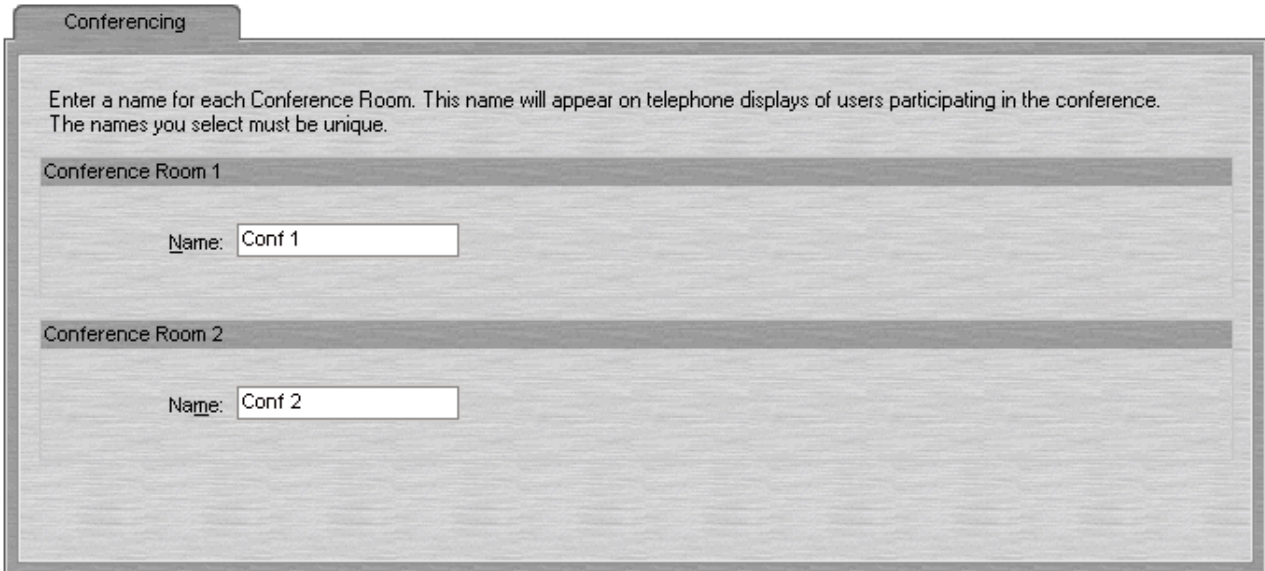

2.For each conference room, enter the name required. The names can contain up to 10 characters and must be unique.

# <span id="page-56-0"></span>**4.4 Directories Tab**

You can specify the directory information that is included in the [directory display](#page-19-0)  $^{20}$ . You can also specify the information that is included in the properties of individual entries.

## **To view the Directories configuration tab:**

1.Click **Preferences** and select the **Directories** tab. Alternatively, select **Tools | Preferences-Configure | Directories**. **Directories** 

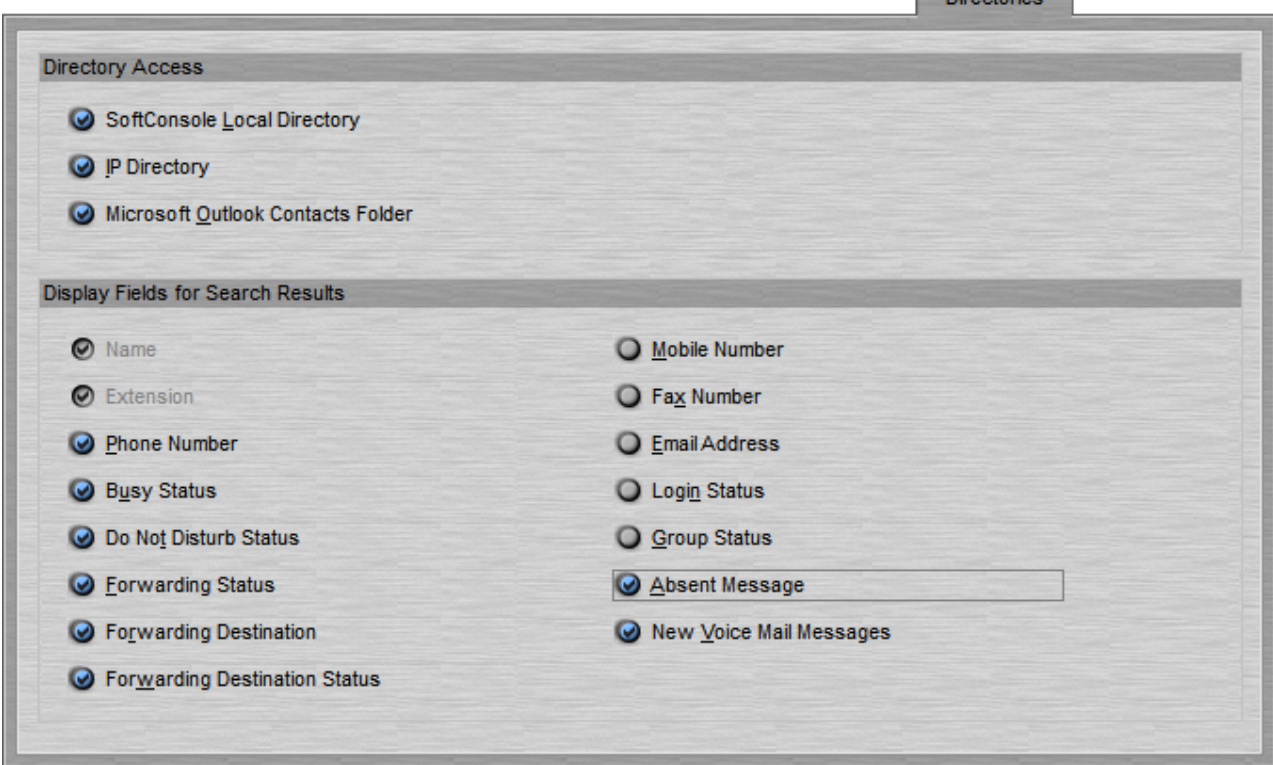

#### 2.**Directory Access Section**

When  $\vec{D}$  is pressed in the directory, it shows directory numbers other than users and groups. The **Directory Access** options specify from where those other directory numbers are obtained.

#### · **SoftConsole Local Directory**

These are directory numbers and associated names stored by the IP Office SoftConsole. See [Incoming Calls](#page-29-0)  ${\sf Tab}$  ${\sf Tab}$  ${\sf Tab}$   $\mid$  30  $\!\!$  .

· **IP System Directory** These are directory numbers and associated names stored on the telephone system and shared by all users.

#### · **Microsoft Outlook Contacts Folder**

This options allows address book entries from Outlook running on the same PC to be included in the directory. Note that this feature requires Outlook to be running with Administrator privileges.

#### 3.**Display Fields for Search Results Section**

When a directory search matches an individual directory entry, the directory panel display a range of information about entry. The Display Fields for Search Results options specify which information fields are shown.

# <span id="page-57-0"></span>**4.5 Door Release Tab**

The Door names must be entered before you can use IP Office SoftConsole to control a door. When the names have been entered you can control the door using IP Office SoftConsole.

## **To enter the door names:**

1.Click **Preferences** and select the **Door Release** tab. Alternatively, select **Tools | Preferences-Configure | Door Release**.

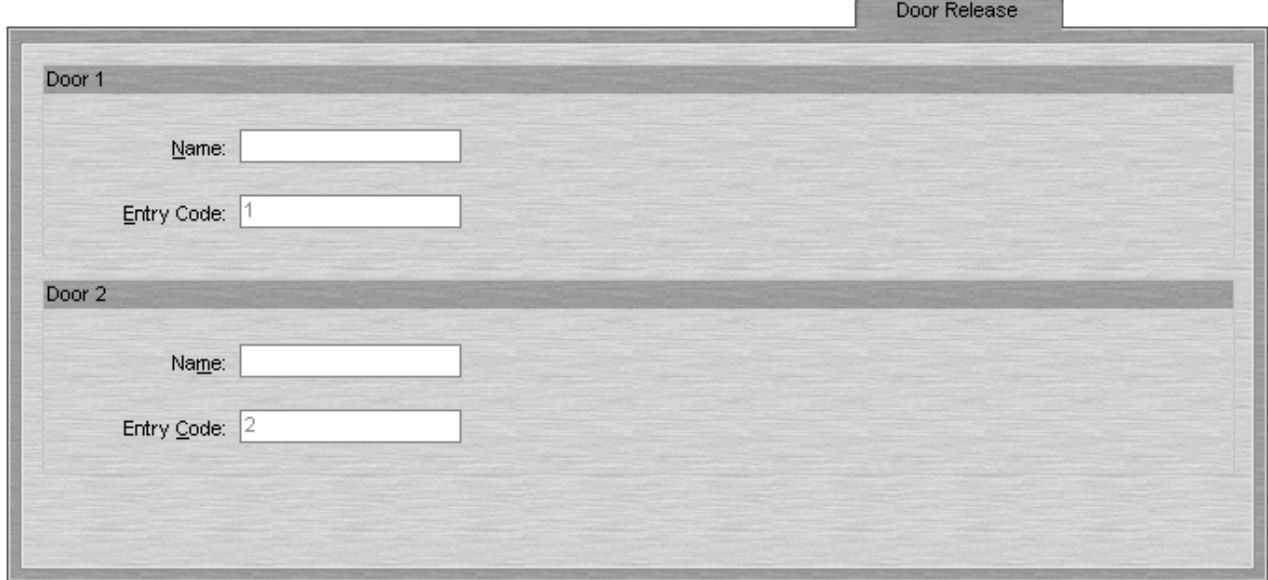

- 2. In the **Door Name** field, type the name that you want to use for the door. For example, the door to the Loading Bay might be named 'Loading Bay'.
- 3.The **Entry Code** field contains the number of the door relay to activate, either 1 or 2. The entry codes can not be changed.
- 4.Click **OK** to save your changes.
- 5.You can now open a door by selecting **Door Release** in the **Tools** menu. You then select the door name from the menu.

# <span id="page-58-0"></span>**4.6 Keyboard Actions Tab**

You can specify what happens in IP Office SoftConsole when you start pressing alphabetic or numeric keyboard characters.

## **To view the Keyboard Actions configuration tab:**

1.Click **Preferences** and select the **Keyboard Actions** tab. Alternatively, select **Tools | Preferences-Configure | Keyboard Actions**.

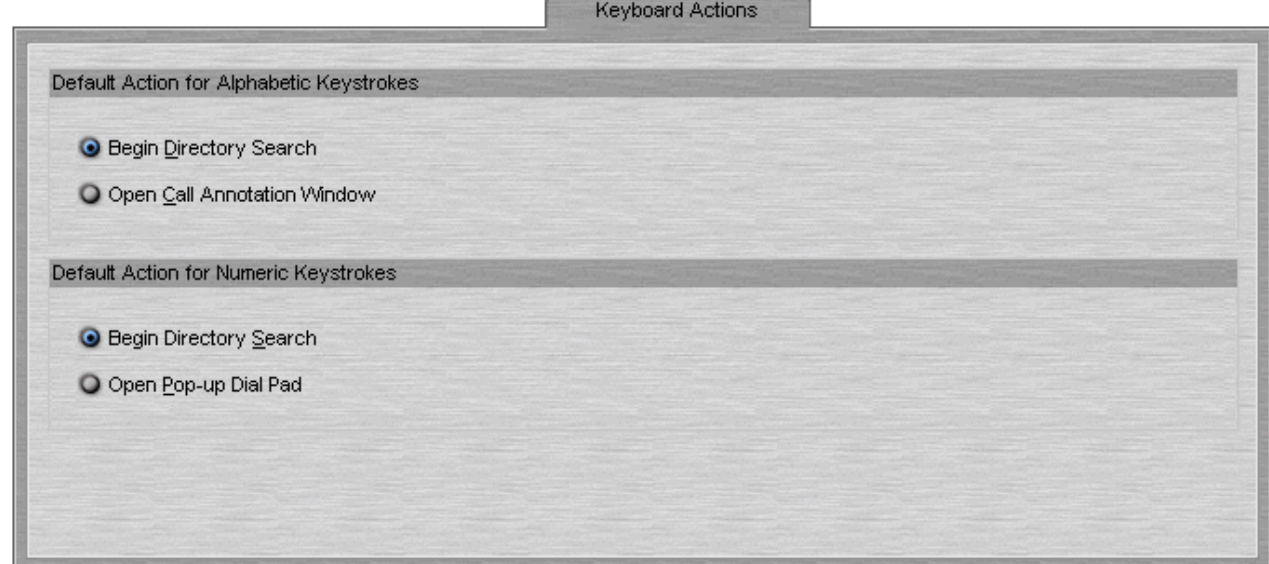

2.Select the required default action for alphabetic keystrokes. The options are:

- · **Begin Directory Search**. This is the default setting.
- · **Open Call Annotation Window**.

3.Select the required default action for numeric keystrokes. The options are:

- · **Begin Directory Search**. This is the default setting.
- · **Open Pop-up Dial Pad**.

#### **Maximum Length for Call Notes**

The **Maximum Length for Call Notes** field is only visible when running the console in administrator mode. See [Administrator Mode](#page-68-0)l 69<sup>s</sup>). The length specified also applies to text messages sent with <mark>[Send Message](#page-46-0)</mark> 47<sup>s</sup>. The default is 16 characters. If this value is increased, the note might not be fully shown on all telephones and applications.

# <span id="page-59-0"></span>**4.7 Keyboard Mapping Tab**

You can see and if required change the keyboard short cuts used by the console. See <u>[Short Cut Keys](#page-73-0)</u> 74 .

## **To view the Keyboard Mapping configuration tab:**

1.Click **Preferences** and select the **Keyboard Mapping** tab. Alternatively, select **Tools | Preferences-Configure | Keyboard Mapping**.

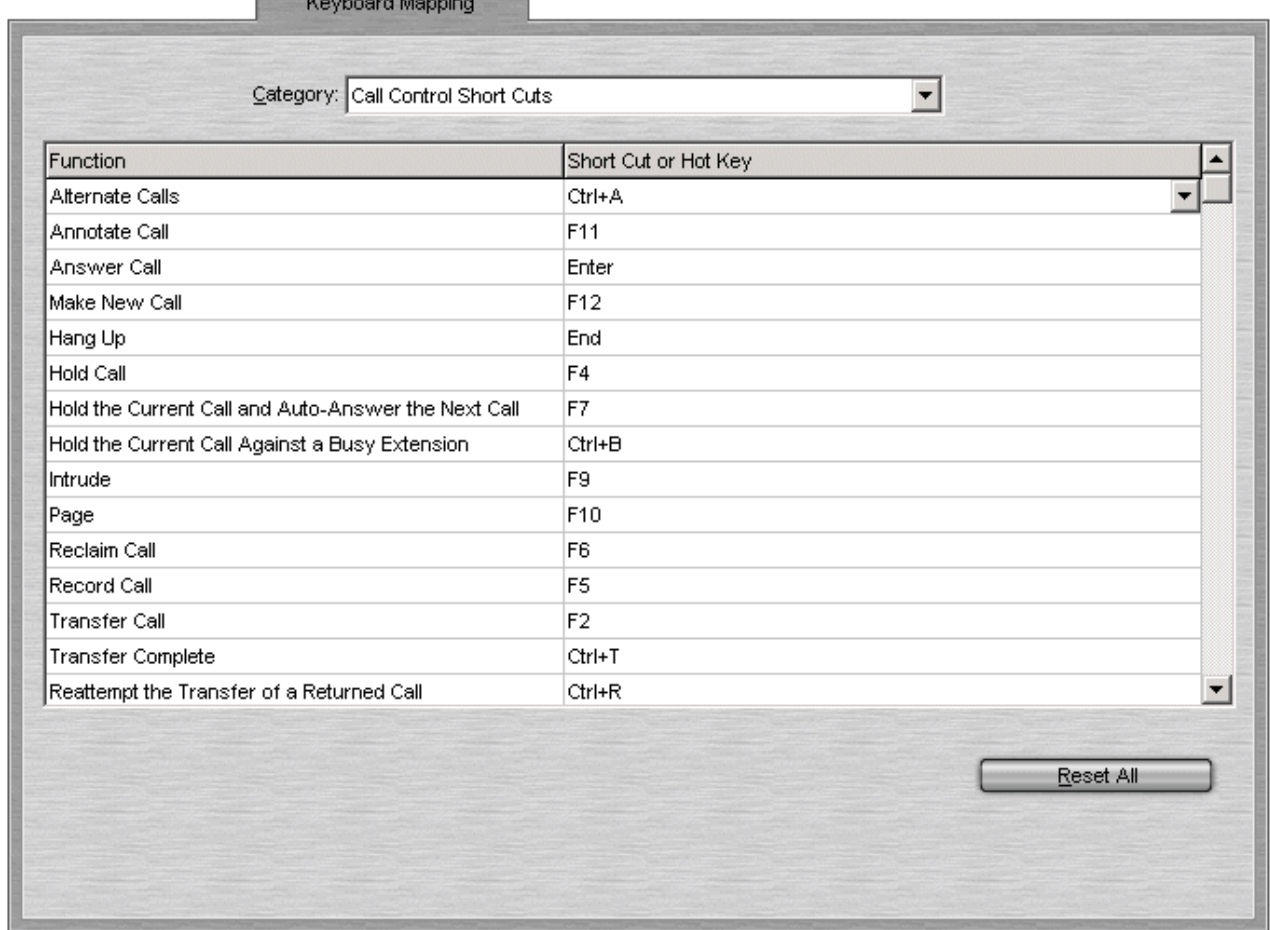

2.You can use the **Category** drop-down to select which sets of short cuts are shown.

3.To change a short cut:

- a.Click the current short cut key.
- b.Use the drop-down control that opens to select the required new short cut. If the new short cut is already in use, a warning is shown.

4.You can reset all the short cuts back to their defaults by clicking **Reset All**.

# <span id="page-60-0"></span>**4.8 Park Slots Tab**

You can set how many park slot buttons are available and what park slot IDs are associated with those buttons.

## **To view the Park Slots configuration tab:**

1.Click **Preferences** and select the **Park Slots** tab. Alternatively, select **Tools | Preferences-Configure | Park Slots**. Park Slots

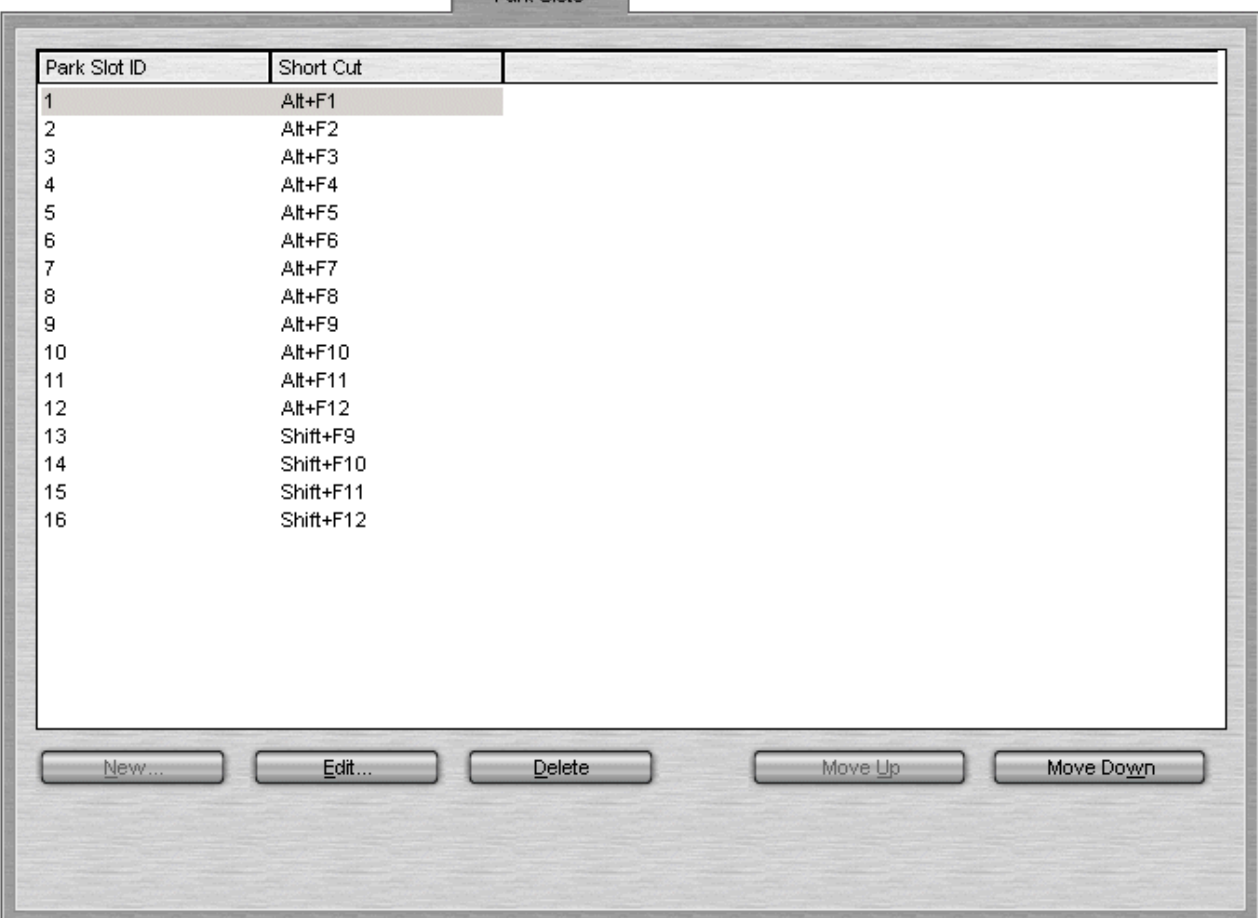

#### · **New**

Allows a new button to be added up to a maximum of 16 buttons. See the section [Configuring Park Slots](#page-61-0) 62<sup>5</sup>.

#### · **Edit**

Allows you to change the park slot ID of the current selected button. See the section [Configuring Park Slots](#page-61-0)  $62^{\circ}$ .

#### · **Delete**

Remove the selected park slot from the list.

#### · **Move Up / Move Down**

The order of the configured park slots can be changed by moving the selected park slot up or down.

## <span id="page-61-0"></span>**4.8.1 Configuring Park Slots**

From the <u>[Park Slots tab](#page-60-0)</u> 6<sup>1</sup> you can create new entries and edit the properties of existing entries.

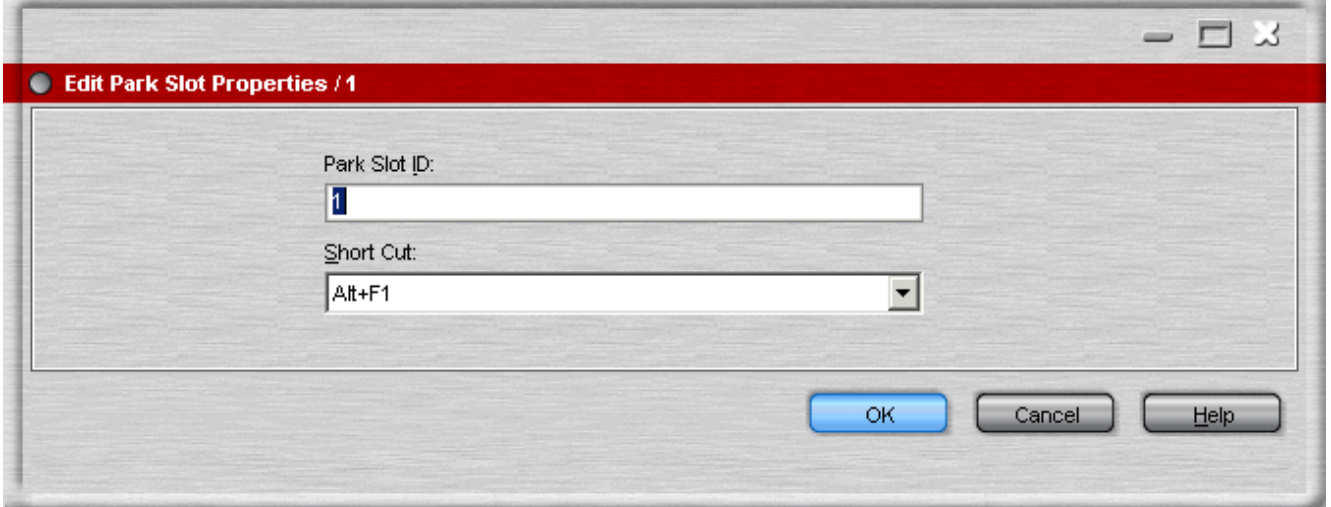

#### · **Park Slot ID**

Each ID can be alphanumeric, containing both numbers and letters. The ID should not include spaces.

· If a private park slot is required, configure the Park ID with text. The call cannot then be unparked using normal telephone dialling. The call can only be unparked using an application park slot button set to the same text.

#### · **Short Cut**

A keyboard short cut that enables the operator to park or unpark a call into a specific park slot. The short cuts can also be edited through the <u>[Keyboard Mapping](#page-59-0)</u> 604 menu.

# <span id="page-62-0"></span>**4.9 Queue Mode Tab**

A queue monitor can be configured for a specific hunt group. The hunt group needs to be created on the telephone system with queuing enabled.

You can configure and monitor up to eight queues. One of the queues is configured as a recall queue.

## **To view the queue configuration tab:**

1. Click **Preferences** and select the **Queue Mode** tab. Alternatively, select **Tools | Preferences-Configure | Queue Mode.**<br> **All Converts Converts Oueue Mode** 

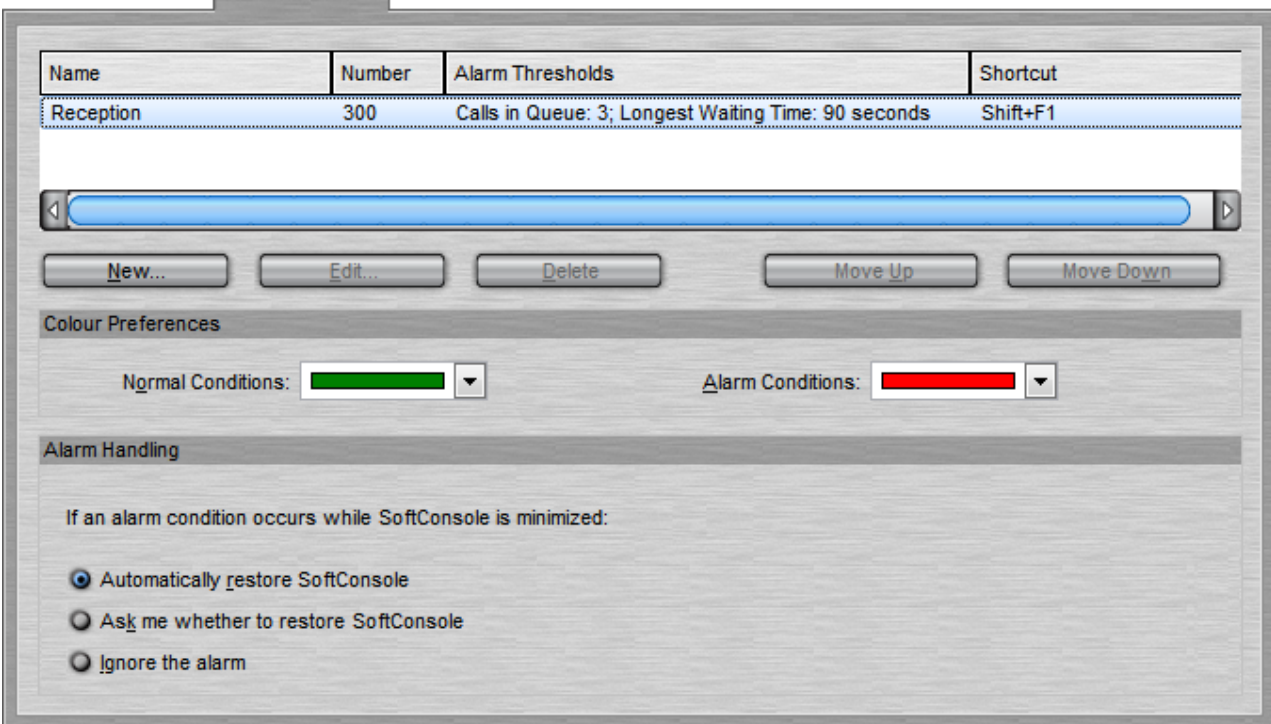

- 2. Details of queues the are being monitored are shown. For each queue, the alarm thresholds are shown. The alarm thresholds are the number of calls and longest waiting call.
	- · The **Recall Queue** shows calls that were queued, answered and then transferred but the transfer was not answered. Instead of the call being returned to the end of the original queue, the call is placed into a new queue called Recall.
- 3. Queues can be edited using the buttons:

· **Move Up/Move Down**

· **New**

Add a new queue to monitor. See <mark>Configuring Queues</mark> 64 .

- · **Edit**
	- Change the current selected queues settings. See <u>Configuring Queues</u> 64 .
- · **Delete**
	- Delete the current selected queue.
- Adjust the order of display of the queues. 4. **Color Preferences**

You can adjust the colors used by the queue for normal and alarm conditions.

#### 5. **Alarm Handling**

You can set what happens when a queue goes over its alarm threshold. The options are:

- · **Automatically restore SoftConsole**
- · **Ask me whether to restore SoftConsole**
- · **Ignore the alarm**

## <span id="page-63-0"></span>**4.9.1 Configuring Queues**

When you select Edit or Create from the <u>[Queue Mode tab](#page-62-0)</u>|63<sup>s</sup>\ the Queue Properties screen opens. If you have selected an existing queue, the details of the queue are entered in the form.

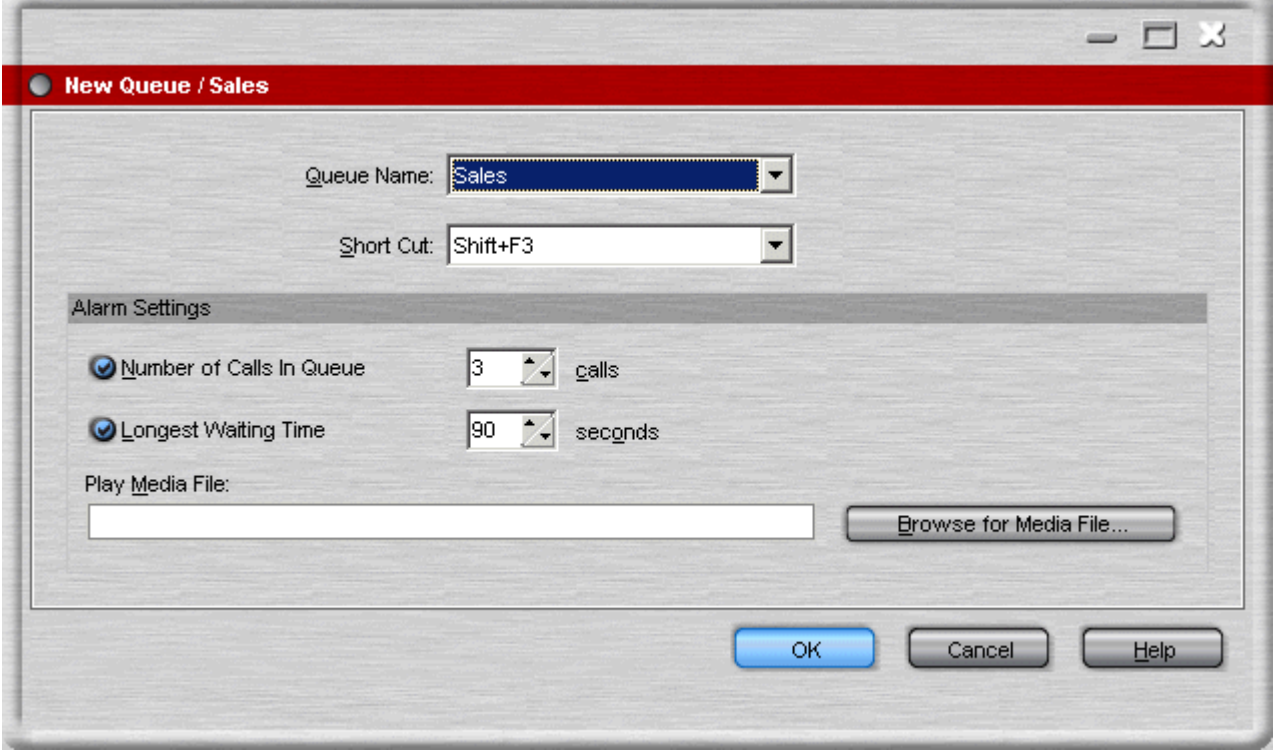

The fields show the queue details. Details that are amended are applied to the selected queue.

· **Queue Name**

A list of available queues. Select the queue required.

- · **Shortcut**
	- Select the shortcut key combination required for the new queue.
- · **Alarm Settings**
	- · **Number of Calls in Queue**

This option can be turned on or off. This alarm occurs when the number of calls within a queue reaches the number specified in the calls box.

· **Calls**

The number of calls within a queue before an alarm occurs.

· **Longest Waiting Time**

This option can be turned on or off. If on an alarm occurs when the call wait time reaches the time specified in the seconds box.

· **Seconds**

The number of seconds a call waits within the queue before an alarm occurs.

· **Play Media File**

When an alarm state is reached a specific sound can occur as an alarm. If a media file is to be associated with an alarm, click **Browse for Media File** and locate the file.

# <span id="page-64-0"></span>**4.10 SoftConsole Tab**

You can set how IP Office SoftConsole saves any changes that you make to the screen layout and behavior when minimized or closed.

## **To view the console configuration tab:**

1.Click **Preferences** and select the **SoftConsole** tab. Alternatively, select **Tools | Preferences-Configure | SoftConsole**.

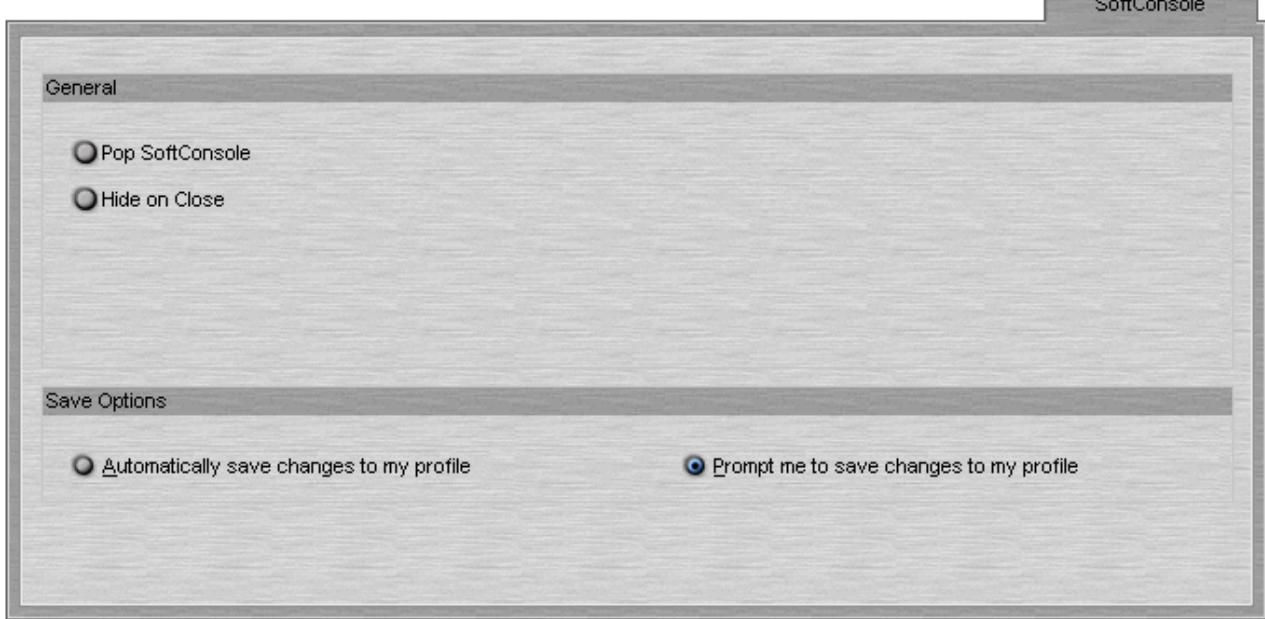

2.Select the general options required:

· **Pop SoftConsole**

If selected, when an incoming call is received, the console is brought to the front of any other applications that are running.

#### · **Hide on Close**

This option minimizes the console to the system tray in the Windows Taskbar when you close the application rather than exiting the application. You can still close the console by clicking on the is icon in the system tray<br>and selecting **Exit**.

and selecting **Exit.**<br>3. Select the save mode required for <u>profile changes</u> <sup>68</sup>:

- · **Automatically Save Changes to My Profile** In this mode, when you close the console, any profile changes are automatically saved to the current profile.
- · **Prompt me to Save Changes to My Profile** In this mode, when you close the console, it prompts you whether to save or abandon any changes.

# <span id="page-65-0"></span>**4.11 one-X Portal Server**

You can use the console to send instant messages to other users, see <u>Instant Messaging</u>|48<sup>s</sup>). In order to do that, the console needs to be configured with details of the instant messaging server (one-X Portal for IP Office). Until, configured, *IM Disconnected* is displayed in the console's status bar.

## **To configure instant messaging:**

1.Click **Preferences** and select the **one-X Portal Server** tab. Alternatively, select **Tools | Preferences-Configure | one-X Portal Server**.

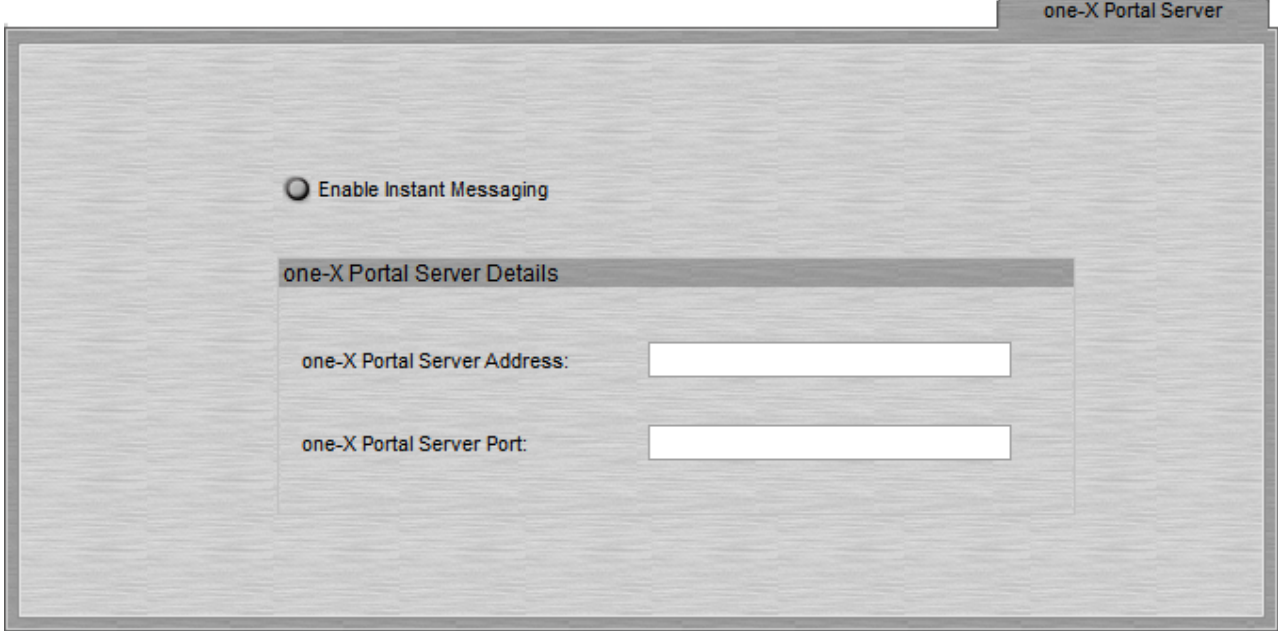

2.Select the options as follows:

- · **Enable Instant Messaging** Select this option to enable console instant messaging.
- · **one-X Portal Server Address** Enter the IP address or fully-qualified domain name of the server running the one-X Portal for IP Office application.
- · **one-X Portal Server Port**

Enter the port on which the one-X Portal for IP Office is hosted. The possible options vary so you may need to consult with your system maintainer.

- · *8443* for a Windows portal server configured for encrypted access (the default).
- · *9443* for a Linux portal server configured for encrypted access (the default).
- · *8080* for a any type of portal server if the server has been configured for unencrypted access.

3.Click **OK**.

# **Templates/Profiles Chapter 5.**

# <span id="page-67-0"></span>**5. Templates/Profiles**

When you first login, you select one of the default console templates. Whilst using the console, you can change various settings and also change the appearance of the screen. You can save those changes as a personal profile.

The current profile or template that you are using is shown in the console's [status bar](#page-16-0)  $^{17}$ .

• If you want to change if the Held Calls and BLF panels to be hidden or shown, you need to be logged in to the console as the Administrator. See <u>Administrator Mode</u> 694.

#### **To load a profile:**

1. When [logging in](#page-9-0)  $10^4$ , click **Expand** and select the profile required.

- **To manually save your current profile changes:** 1.Click **File** and select **Save Profile**.
- **To save your current changes as a new profile:** 1.Click **File** and select **Save Profile As**. 2.Enter a new file name.
	-

3.Click **OK**. The new profile is saved and the console status bar shows the new profile name.

#### **To automatically save profile changes:**

When exiting the console, it will normally prompt you whether to save you profile changes. You can configure the console to automatically save the changes every time.

- 1.Click **Preferences Configure | Soft Console**. Alternatively, click **Tools | Preferences-Configure | Soft Console**.
- 2. In the **Save Options** section, select **Automatically Save Changes to My Profile**.

3.Click **OK**.

# <span id="page-68-0"></span>**5.1 Administrator Mode**

IP Office SoftConsole can be started in Administrator mode. When run in this mode, there is no access to the telephony functions. In administrative mode you can:

- · Create and edit user profiles.
- Amend the length of the call notes. See <u>Keyboard Actions Tab</u> Standing . The standing and the lost of the lost of the lost of the lost of the lost of the lost of the lost of the lost of the lost of the lost of the lost
- · Create and edit templates.
- · Remove or display the BLF, Held Calls and Park Slots panels.

## **To start the console in Administrator Mode:**

1.At the Login screen enter:

- · **User name:** *Administrator*
- · **Password:** *password* (This is the default Administrator password).
- 2. IP Office SoftConsole starts in Administrator Mode. The status bar indicates that you are in Administrator mode and not connected to the telephone system.

## **To change the Administrator password:**

- 1.Start the console in Administrator mode.
- 2.Click **File | Change Administrator Password**. The **Change Administrator Password** screen opens.
- 3.Enter the old password. The password shows as asterisks.
- 4.Enter the new password. Make a note of the new password being careful regarding capitalization as the password is case sensitive. The new password shows as asterisks.
- 5.Enter the new password again to confirm.

6.Click **OK**.

# **5.2 Editing a Profile**

You can only edit a user's profile if you are in administrator mode.

#### **To change a user's profile:**

- 1.During login, select the profile you want to edit.
- 2. Login as the <u>administrator</u> . 69 .
- 3.Make changes as required. In administrator modem the **View** menu options for **Busy Lamp Fields**, **Held Calls** and **Park Slots** are available to hide or show those panels in addition to the normal view options.
- 4.Click **File | Save Profile** to save the profile.

# **5.3 Using Templates**

You can use templates to create a user's profile. There are <u>three default templates</u> 71<sup>4</sup> installed. Templates can only be created and edited if you are logged in in <u>administrative mode</u> e the complet of  $\sim$ 

## **To create a new template:**

- 1.Log in as an administrator. Make sure that you have loaded a template to base your new template on.
- 2.When you log in, click **Expand**. Select the required default profile: *AdminTemplate1*, *AdminTemplate2* or *AdminTemplate3*.
- 3.Change the layout as required. The areas that can be changed are:
	- · The display size of the panels.
	- · The number of park slots.
	- · The panels that are visible.
- 4.Click **File | Save Template** to save the new template
- 5.Enter a name for the template and click **OK**.

# <span id="page-70-0"></span>**5.4 Default Templates**

When the IP Office SoftConsole application is installed, the following default templates are provided.

## **AdminTemplate1**

Panels showing: Call Details, Directory Panel, Queue Panel, Held Calls Panel, BLF Panel and Park Slot panel (containing 16 slots).

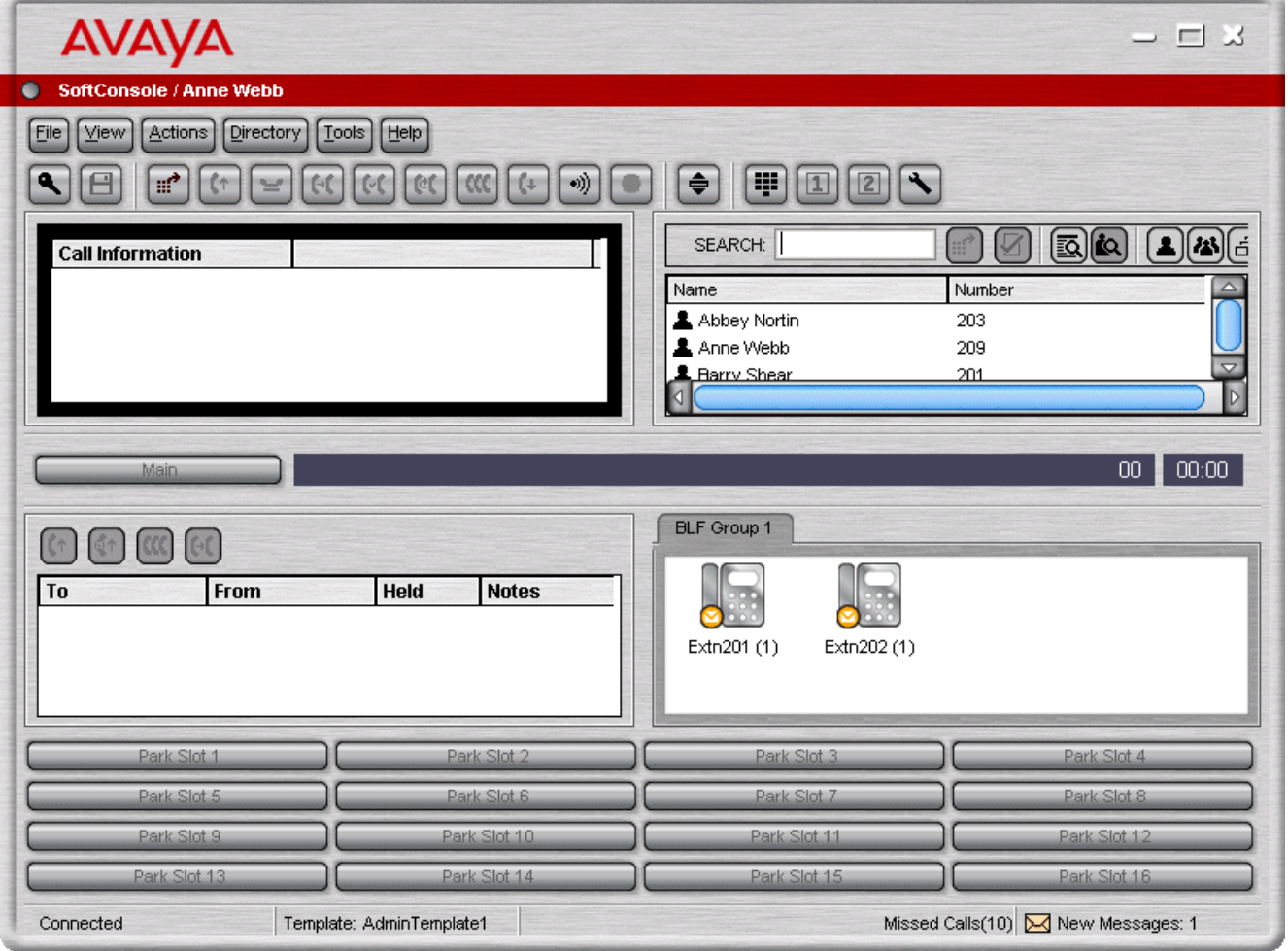

## **AdminTemplate2**

Panels showing Call Details, Directory Panel, Queue Panel, Held Calls Panel, and Park Slot panel (containing 16 slots). The BLF Panel is hidden.

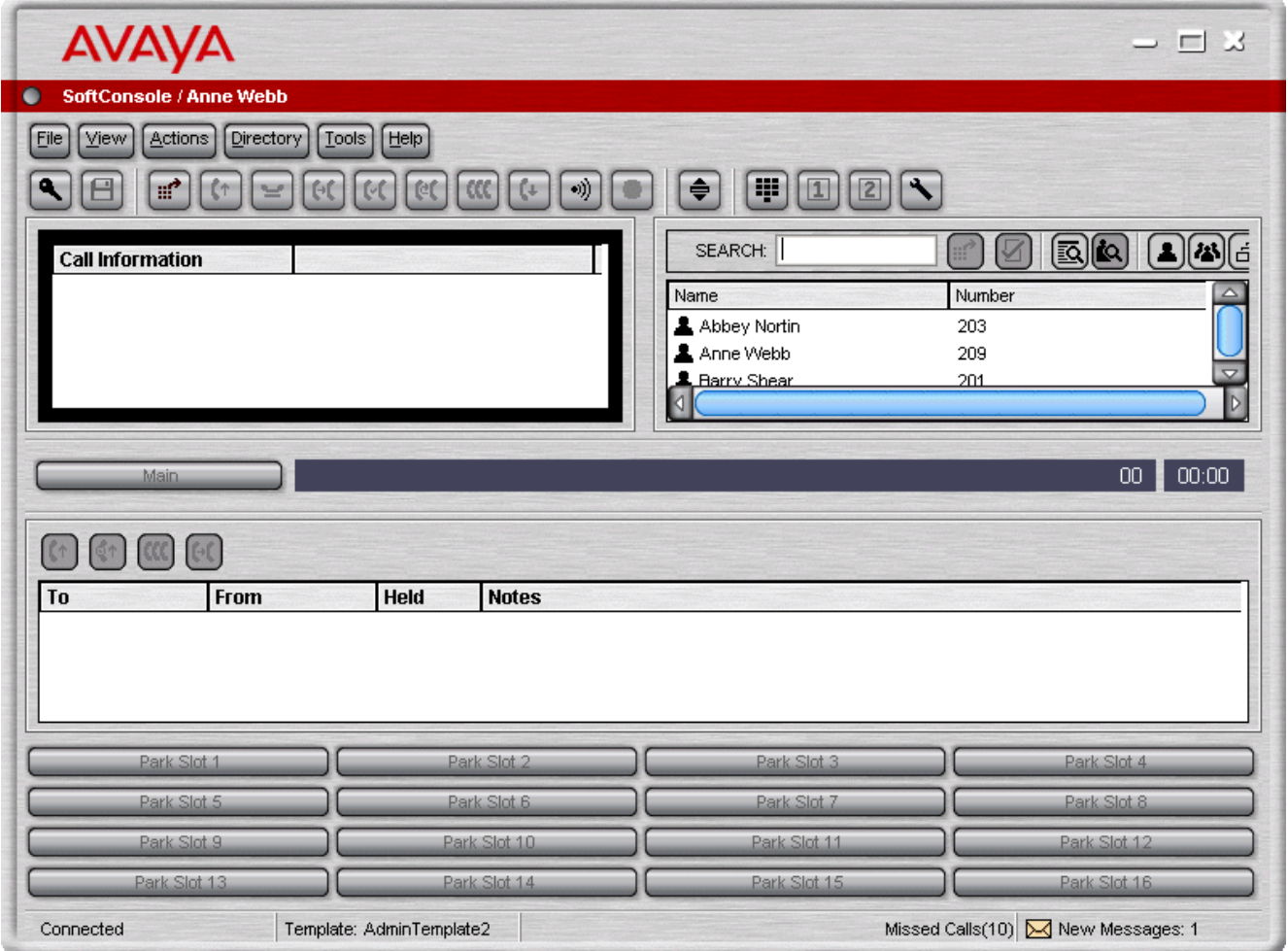

## **AdminTemplate3**

Panels showing the Call Details, Directory Panel, and Queue Panel. If a profile is created using Admin Template 3 the user cannot see the [Call History](#page-12-0). See Call History 13<sup>4</sup> in the Main Window section.

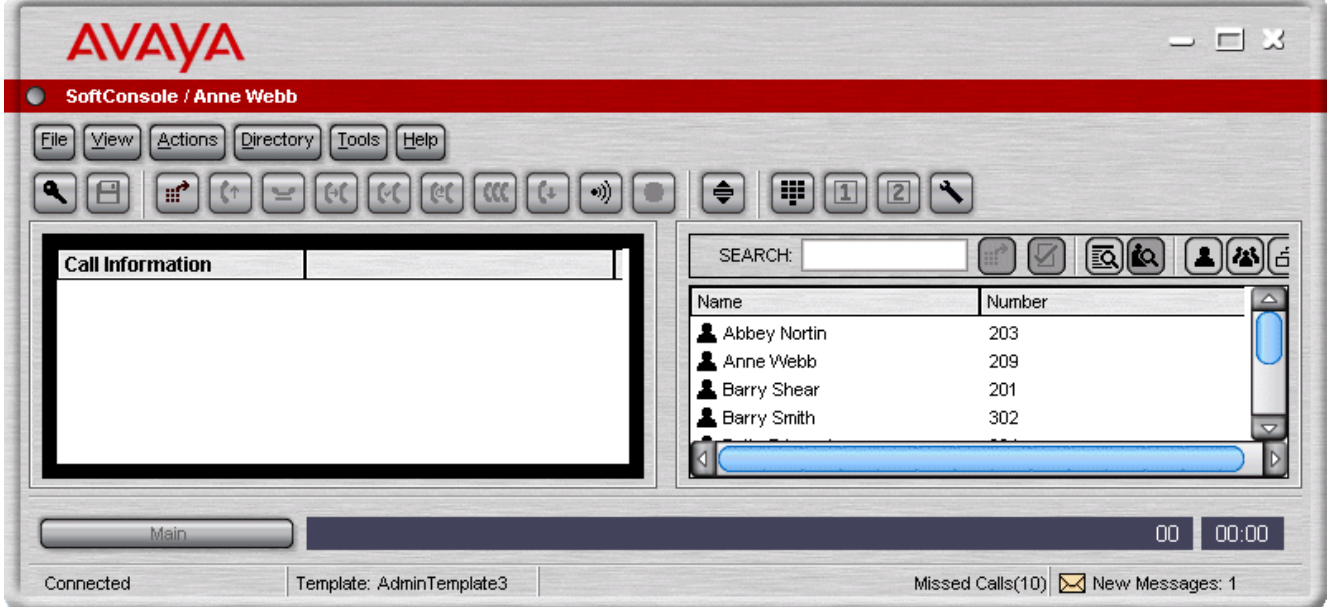
# **Appendix Chapter 6.**

# **6. Appendix 6.1 Short Cut Keys**

The sections below show the default short cut keys. These can all be adjusted through console configuration menus, see [Keyboard Mapping](#page-59-0) 60<sup>4</sup>.

#### **Call Control Short Cuts**

- · **Alternate calls:** Ctrl+A
- · **Annotate call:** F11
- · **Answer call:** Enter
- · **Make new call:** F12
- · **Hangup:** End
- · **Hold call:** F4
- · **Hold the current call and auto answer next:** F7
- · **Hold the current call against a busy extension:** Ctrl+B
- · **Intrude:** F9
- · **Page:** F10
- · **Reclaim call:** F6
- · **Record call:** F5
- · **Transfer call:** F2
- · **Transfer complete:** Ctrl+T
- · **Reattempt the transfer of a returned call:** Ctrl+R
- · **Transfer to Voicemail:** F3
- · **Add to conference:** Shift+Ctrl+F10
- · **Add to conference room 1:** Shift+Ctrl+F11
- · **Add to conference room 2:** Shift+Ctrl+F12

#### **Application Hot Keys**

- · **Restore application:** Pause
- · **Switch between normal view mode and compact view mode:** Home

#### **BLF Short Cuts**

- · **Call selected BLF group member:** Ctrl+Alt+C
- · **BLF large icon view:** Ctrl+Alt+G
- · **BLF small icon view:** Ctrl+Alt+S
- · **BLF list view:** Ctrl+Alt+I
- · **BLF details view:** Ctrl+Alt+D
- · **Arrange BLF icons by name:** Ctrl+Alt+N
- · **Arrange BLF icons by number:** Ctrl+Alt+M
- · **Arrange BLF icons by status:** Ctrl+Alt+U
- · **Arrange BLF icons horizontally:** Ctrl+Alt+H
- · **Arrange BLF icons vertically:** Ctrl+Alt+V
- · **Create new BLF group:** Ctrl+Alt+R
- · **Create new BLF group member:** Ctrl+Alt+B
- · **Edit BLF group/BLF group member properties:** Ctrl+Alt+P

#### **Directory Short Cuts**

- · **New directory search:** Ctrl+S
- · **Call selected directory entry:** Ctrl+C
- · **Display properties of selected entry:** Ctrl+P
- · **Display search-item details of selected entry:** Shift+Enter
- · **Send email to selected user:** Ctrl+E
- · **Send text message to selected user:** Ctrl+M
- · **Instant message selected user:** Ctrl+I
- · **Directory view:** Ctrl+Y
- · **Conference view**: Ctrl+F
- · **Show/hide user entries:** Ctrl+U
- · **Show/hide group entries:** Ctrl+G
- · **Show/hide directory entries:** Ctrl+D

#### **Held Calls Short Cuts**

- · **Answer held call:** Ctrl+Alt+A
- · **Answer longest held time:** Ctrl+Alt+L
- · **Conference with held calls:** F8
- · **Transfer held call:** Ctrl+Alt+T

#### **Queue Mode Short Cuts**

- · **Pickup call from queue 1:** Shift+F1
- · **Pickup call from queue 2:** Shift+F2
- · **Pickup call from queue 3:** Shift+F3
- · **Pickup call from queue 4:** Shift+F4
- · **Pickup call from queue 5:** Shift+F5
- · **Pickup call from queue 6:** Shift+F6
- · **Pickup call from queue 7:** Shift+F7
- · **Pickup call from queue 8:** Shift+F8

#### **Tool Short Cuts**

- · **Conference Room 1:** Shift+Ctrl+F4
- · **Conference Room 2:** Shift+Ctrl+F5
- · **Release Door 1:** Shift+Ctrl+F1
- · **Release Door 2:** Shift+Ctrl+F2
- · **Dial pad:** Shift+Ctrl+F3
- · **Call voice mail:** Ctrl+V

#### **Park Slot Short Cuts**

- · **Park/unpark call in park slot 1:** Alt+F1
- · **Park/unpark call in park slot 2:** Alt+F2
- · **Park/unpark call in park slot 3:** Alt+F3
- · **Park/unpark call in park slot 4:** Alt+F4
- · **Park/unpark call in park slot 5:** Alt+F5
- · **Park/unpark call in park slot 6:** Alt+F6
- · **Park/unpark call in park slot 7:** Alt+F7
- · **Park/unpark call in park slot 8:** Alt+F8
- · **Park/unpark call in park slot 9:** Alt+F9
- · **Park/unpark call in park slot 10:** Alt+F10
- · **Park/unpark call in park slot 11:** Alt+F11
- · **Park/unpark call in park slot 12:** Alt+F12
- · **Park/unpark call in park slot 13:** Shift+F9
- · **Park/unpark call in park slot 14:** Shift+F10
- · **Park/unpark call in park slot 15:** Shift+F11
- · **Park/unpark call in park slot 16:** Shift+F12

### **6.2 Toolbar Buttons**

**Main Toolbar**

The main toolbar can be shown or hidden by using the Toolbar option in the **View** menu.

- **<u>[Login](#page-9-0)</u>** 10
- $\Box$  [Save Profile](#page-67-0)  $^{68\uparrow}$
- · **[Make Call](#page-34-0)** 35
- • <u>[Answer Call](#page-33-0)</u> 34 +
- $\equiv$  <u>[Hold Current Call](#page-38-0)</u> 39 Å
- · **Transfer**
- · **Transfer Complete**
- · **Reattempt Transfer**
- · **[Conference Held Calls](#page-42-0)** 43
- · **Hang Up Current Call**
- · **[Page](#page-48-0)** 49
- **[Record Call](#page-47-0)** 48 **P**
- · **[Compact View](#page-11-0)** 12
- · **[Dial Pad](#page-35-0)** 36
- · **[Conference Room 1](#page-43-0)** 44
- L<mark>⊆l <u>[Conference Room 2](#page-43-0)</u> I44</mark>
- · **[Preferences Configure](#page-51-0)** 52

#### **Directory Buttons**

The buttons across the top of the directory are used as follows:

- $\cdot$   $\mathbb{H}^{\bullet}$  Call the selected entry Make a call to the selected directory entry.
- · **Edit the selected entry** Edit the properties of the selected directory entry. See <u>Editing Directory Entry Properties</u> 22 A

· **View Directory Items** Use the directory panel to view directory entries.

· **View Active Conferences**

Use the directory panel to view conferences being hosted by the telephone system.

- · **Show/Hide user entries** Show or hide user telephone system users in the directory panel.
- · **Show/Hide group entries** Show or hide telephone system hunt groups in the directory panel.
- $\bar{\Box}^{\!\!\top\!}$  Show/Hide directory entries Show or hide telephone numbers from the telephone system directory, local console directory and or Outlook.
	- You can select which directories are included, see <u>[Directories Tab](#page-56-0)</u> 57 ...
	- You can edit the local console directory, see  $\underline{\text{IncomingCalls} } \text{Tab} | \text{ 30}$ .

#### **Held Call Panel Buttons**

- . **(1** Answer the selected held call
- · **Answer the longest held call**
- · **Conference the held calls**
- · **Transfer the selected held call**

## **6.3 Trouble Shooting**

**Cannot use the 'Force Extension Status' or 'Group Service Status' features** There is an interval of several seconds after IP Office SoftConsole has been started that the operator cannot use these features. During this interval, the **Directory Entry Properties** and **Group Service Status** forms will display a **Close** button, rather than the **OK** and **Cancel** buttons. Close the form, wait several seconds and then re-open the form to try again.

#### **Unanswered Calls are Not Returned to the Operator**

Contact your system administrator. For calls to be returned to the operator when they are not answered, a **Transfer Return Time** must be set in the **User | Telephony** tab in the telephone system's configuration.

#### **Microsoft Outlook Warning Screen opens at Login**

If directory access to Microsoft Outlook contacts folder has been selected in the <u>Directories Tab</u>|57<sup>5</sup>), a Microsoft Outlook warning screen might appear when an operator is opening IP Office SoftConsole or using the option 'Send Email'. If the warning screen opens:

- 1.Select the **Allow access for check box**, and then click an amount of time in the list.
- 2.Click **Yes**. Yes must be selected to allow IP Office SoftConsole to retrieve Outlook contacts. For more information, refer to the Microsoft Support web site.

#### **Directory Does Not Show Outlook Contacts**

This feature requires Outlook to be running with Administrator privileges. Contact your PC support if necessary.

#### **How Do I Delete a Profile?**

Profiles can be removed if they are no longer required.

#### **To delete a profile:**

- 1.Click **File | Save Profile as**.
- 2.Select the profile to be deleted.

3.Press **Delete** button.

4.When all profiles to be deleted have been removed, click **Cancel** to return to the Main screen.

# **Document History Chapter 7.**

# **7. Document History**

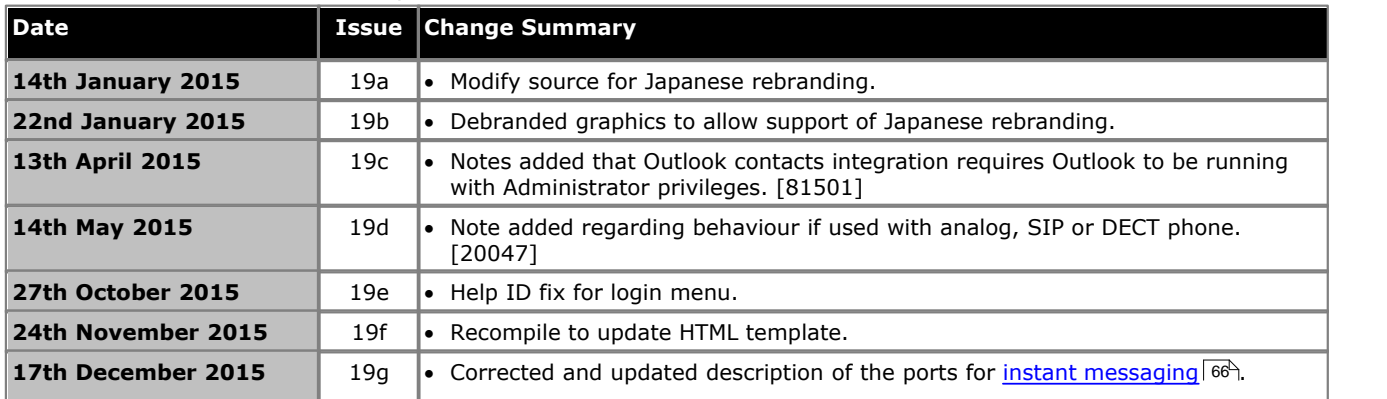

#### **Index**

# **Index**

**A** Administrator Mode 69 Alarms Queue 64 All Directory Entry Forms 22 Annotate 46 Answer 34 Appearance 53 Apply skin 53 **B** BLF Group 54 BLF Panel 14 Buttons 77 **C** Call Annotate 46 Answer 34 Bar outgoing calls 25 Follow me 26, 28 Forward 26, 28 Hold 39 Intrude 46 Make 35 Make a call 13 Mobile twinning 27 Page 49 Park 40 Pop console 65 Reclaim 40 Record 48 Subject 46 Tag 46 Transfer 37 Transfer to voicemail 38 Call Details Panel 16 Call history 13 Call status Colors 53 Call waiting 10 Color Call status 53 Queue 63 Compact view 12 **Conference** Add caller 43 Conference rooms 44 Held calls 43 Room name 56 Conference Calls 42 Conferences Viewing 43 **Configuration** Incoming calls 30 **Configure** Instant messaging 66 Keyboad mapping 60 Park slots 61 Queue mode 63, 64 SoftConsole 65 **Configuring** Door Release 58 Console

Directory 30, 57 Console directory Add 31 Edit 31 **D** Dial pad 36, 59 **Directory** Add a local entry 31 Console 30, 57 Edit a local entry 31 Outlook 57 System 57 User properties 25, 26, 27, 28 Do not disturb 25 Door Release 46 Configuring 58 **E** Edit Profile 70 Template 70 Edit BLF Groups 55 Email 49 **F** File Media 30 Media file 31, 64 Script 30 Script file 31 Follow Me 26, 28 Font 53 Forward 26, 28 **G Getting** Started 9 Group Add group 64 BLF 54 Configure 63 Forward group calls 26 Page 49 Queue 41 Queue answer 41 User status 25 Group Service Status 24 **H** Hide on close 65 Hold and answer next 39, 77 Call 39 Conference held calls 43 Hunt group Add group 64 Configure 63 Forward group calls 26 Page 49 Queue 41 Queue answer 41 User status 25 **I** Incoming call Pop console 65 Incoming calls 13 Instant message 48

Instant messaging 66

#### Internal calls Forward 26 Interrupt 46 Intrude 46 **K** Keyboard Actions 59 Mapping 60, 74 Short cuts 74 **L** Local directory Add 31 Edit 31 Login 10 Longest held call 39, 77 **M** Make a call Call details 13 Make call 35 Media file 30, 64 Local directory entry 31 Message 48 Text 47 Messaging 66 Minimize Hide on close 65 Pop console 65 Minimized Automatically restore 63 Missed calls 13 Mobile Twinning 27 Monitor Queue 41 **N** New BLF Group Member Form 15 Normal view 11 **O**

Off-hook station 10 Outgoing calls 13 Bar outgoing calls 25 **Outlook** Directory 57 **P** Page 49 Park 40 Slot configuration 61 Park Slots 62 Parked Calls 40 Password 10 Administrator 69 Pop console 65 Profile 68 Edit 70 Save automatically 65 Select 10

### **Q**

Queue Answer 41 Monitor 41 Queue Mode Add group 64 Alarms 64 Configure 63

#### **R**

Reattempt transfer 37 Reclaim call 40 Record call 48 Relay 46 Retrieve 40 Return call 13 Room 44 Name 56 RTF File 31 **S** Script file 30 Local directory entry 31 Search Begin 59 Search results 57 Send Email 49 Send Message 47 Short cuts 74 Skin 53 Started Getting 9 Status Bar 17 Subject 46 Supervised transfer 37 System Directory 57 **T** Tag 46 **Template** Default 71 Edit 70 Show templates 10 Text message 47 Toolbars 77 **Transfer** Held call 39, 77 Reattempt 37 Reclaim 40 Supervised 37 To voicemail 38 Unsupervised 37 Trouble Shooting 79 Twinning 27 TXT File 31 **U** Unhold 39, 77 Unpark 40 Unsupervised transfer 37 User Bar outgoing calls 25 Do not disturb 25 Email 49 Follow me 26, 28 Forward 26, 28 Instant message 48 Mobile twinning 27 User name 10 **V** View Compact view 12 Normal view 11 Views Conferences 43

Voicemail Transfer to 38 **W** WAV File 31

Performance figures and data quoted in this document are typical, and must be specifically confirmed in writing by Avaya before they become applicable to any particular order or contract. The company reserves the right to make alterations or amendments to the detailed specifications at its discretion. The publication of information in this document does not imply freedom from patent or other protective rights of Avaya or others.

All trademarks identified by the ® or ™ are registered trademarks or trademarks, respectively, of Avaya Inc. All other trademarks are the property of their respective owners.

> This document contains proprietary information of Avaya and is not to be disclosed or used except in accordance with applicable agreements.

> > © 2015 Avaya Inc. All rights reserved.